GDC 073R122-000 Issue 1, November 1996

## **Installation and Operation**

# DataComm 731-D2

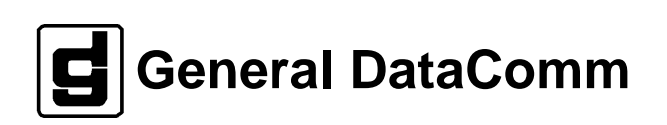

#### **Warning**

This equipment generates, uses, and can radiate radio frequency energy and if not installed and used in accordance with the instruction manual, may cause interference to radio communications. It has been tested and found to comply with the limits for a Class A computing device pursuant to CISPR-22 of FCC and international rules, which are designed to provide reasonable protection against such interference when operated in a commercial environment. Operation of this equipment in a residential area is likely to cause interference, in which case the user at his own expense will be required to take whatever measures may be required to correct the interference. The user is cautioned that any changes or modifications not expressly approved by General DataComm void the user's authority to operate the equipment.

This digital apparatus does not exceed Class A limits for radio noise emissions from digital apparatus described in the Radio Interference Regulations of the Canadian Department of Communications.

Le présent appareil numérique n'émet pas de bruits radioélectriques dépassant les limites applicables aux appareils numériques de la classe A prescrites dans le Règlement sur le brouillage radioélectrique édicté par le ministère des Communications du Canada.

#### **Warranty**

General DataComm warrants that its equipment is free from defects in materials and workmanship. The warranty period is one year from the date of shipment. GDC's sole obligation under its warranty is limited to the repair or replacement of the defective equipment provided it is returned to GDC, transportation prepaid, within a reasonable period. This warranty will not extend to equipment subjected to accident, misuse, or alterations or repair not made by GDC or authorized by GDC in writing. *The foregoing warranty is exclusive and in lieu of all other warranties, express or implied, including but not limited to, warranties of merchantability and fitness for purpose.*

#### **Trademarks and Patents**

General DataComm, the General DataComm logo and the following are trademarks of General DataComm, Inc in the United States and other countries: ACCULINE, ANALOOP, AUTOFRAME, BERT 901, DATACOMM SECURE-PAK, DATALOOP, DIGIDIAL, ENmacs, FASTPRO, FIRST RESPONSE, GDC, GDC APEX, GENERAL DATACOMM X-PRESS, GEN\*NET, GEN\*PAC, IMAGE\*TMS, KILOMUX, LAN\*TMS, MEGA\*BRIDGE, MEGAMUX, MEGAMUX TMS, MEGANET, MEGASPLIT, MEGASWITCH, MEGAVIEW, NETCON, NETSWITCH, NMC, QUIKSHIPPERS, SERVI-CHECK, SERVI-SNAP, WINmacs.

ANALOOP and DATALOOP respectively are protected by U.S. patents 3,655,915 and 3,769,454. All other products or services mentioned in this document are identified by the trademarks, service marks, or product names as designated by the companies who market those products. Inquiries concerning such trademarks should be made directly to those companies.

HP OpenView is a trademark of the Hewlett-Packard Company.

#### **Copyright**

 1996 General DataComm, Inc. All rights reserved. P.O. Box 1299, Middlebury, Connecticut 06762-1299 U.S.A.

This publication and the software it describes contain proprietary and confidential information. No part of this document may be copied, photocopied, reproduced, translated or reduced to any electronic or machine-readable format without prior written permission of General Datacomm, Inc.

The information in this document is subject to change without notice. General DataComm assumes no responsibility for any damages arising from the use of this document, including but not limited to, lost revenue, lost data, claims by third parties, or other damages. If you have comments or suggestions concerning this manual, please write to Technical Publication Services or call 1-203- 758-1811.

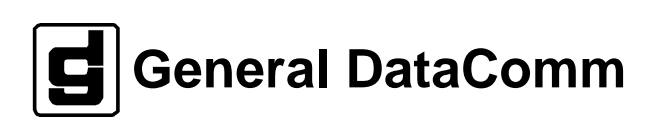

**iv** 

# **Table of Contents**

## **Preface**

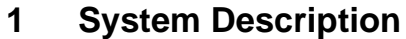

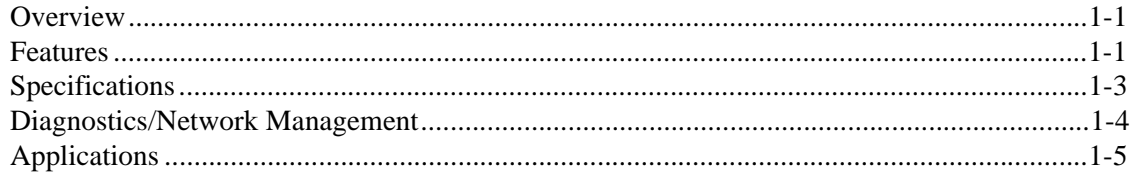

#### $\overline{2}$ **Installation**

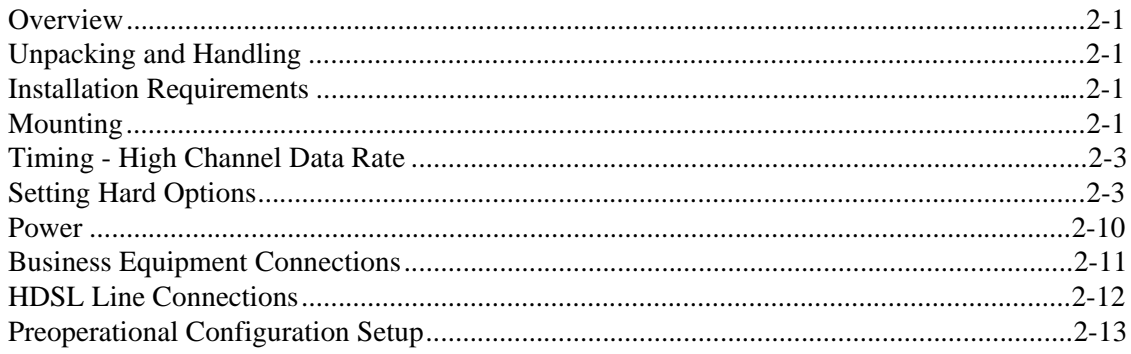

#### **Operation**  $\mathbf{3}$

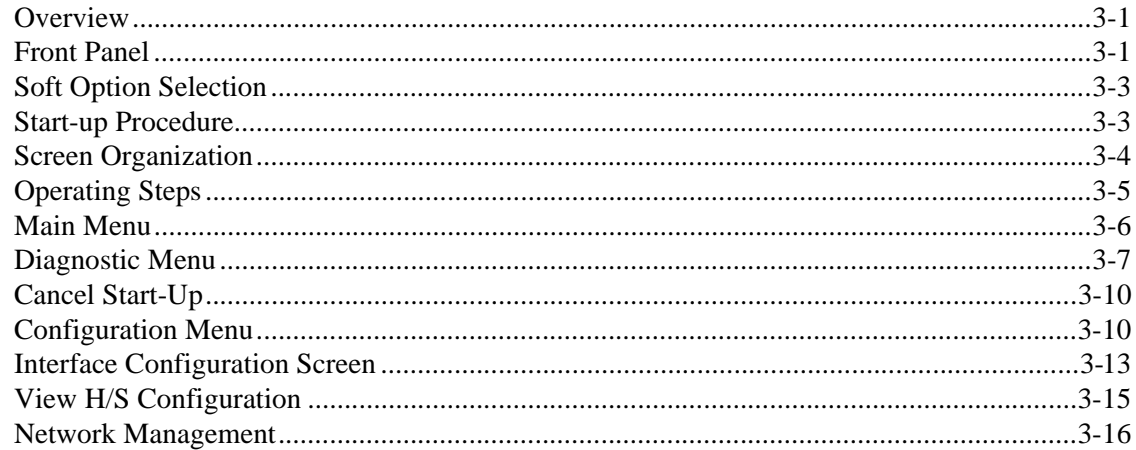

#### **Tests**  $\overline{\mathbf{4}}$

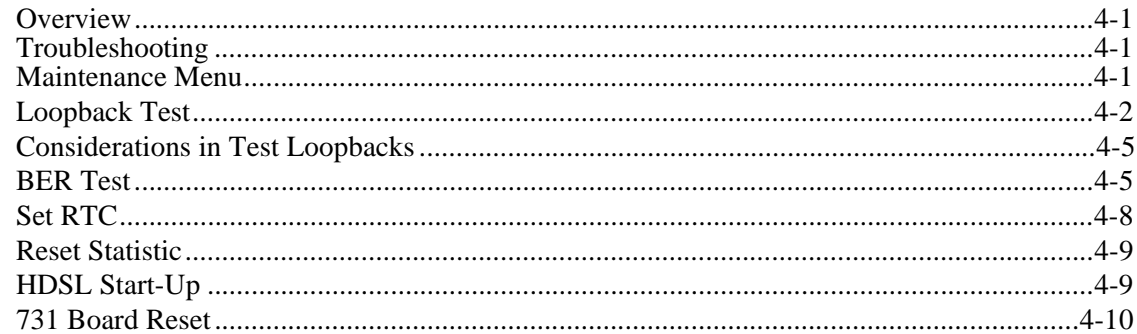

#### **Antistatic Precautions**

Electrostatic discharge (ESD) results from the buildup of static electricity and can cause computer components to fail. Electrostatic discharge occurs when a person whose body contains a static buildup touches a computer component.

The equipment may contain static-sensitive devices that are easily damaged and proper handling and grounding is essential. Use ESD precautionary measures when installing parts or cards and keep the parts and cards in antistatic packaging when not in use. If possible, use antistatic floorpads and workbench pads.

When handling components, or when setting switch options, always use an antistatic wrist strap connected to a grounded equipment frame or chassis. *If a wrist strap is not available, periodically touch an unpainted metal surface on the equipment.*  Never use a conductive tool, like a screwdriver or a paper clip, to set switches.

#### **Safety Guidelines**

The following symbols are used when unsafe conditions exist or when potentially hazardous voltages are present:

**!** *Caution statements identify conditions or practices that can cause damage to the equipment or loss of data.*

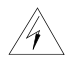

*Warning statements identify conditions or practices that*   $\mathscr{C}_{\ell}$  can result in personal injury or loss of life.

Always use caution and common sense. *To reduce the risk of electrical shock, do not operate equipment with the cover removed.* Repairs must be performed by qualified service personnel only.

- Never install telephone jacks in a wet location unless the jack is designed for that location.
- Never touch uninsulated telephone wires or terminals unless the telephone line is disconnected at the network interface.
- Use caution when installing telephone lines and never install telephone wiring during an electrical storm.

## **Scope**

This manual describes how to install and configure a General DataComm 731-D2 and explains how to monitor and manage network devices. This documentation is written for operators and installers, and assumes a working knowledge of data communications equipment.

## **Organization**

This manual has four chapters. The information is arranged as follows:

- *Chapter 1 -System Description* introduces important concepts and features of the 731-D2.
- *Chapter 2 Installation* tells you how to install the 731-D2. Only typical or fundamental applications are given because of the variety of specific customer system choices.
- *Chapter 3 Operation* describes the front panels of the 731-D2.
- *Chapter 4 Tests* describes external tests.

The *Index* contains the 731-D2 subject and page number.

## **Document Conventions**

Level 1 paragraph headers introduce major topics.

**Level 2** paragraph headers introduce subsections of major topics.

**Level 3** paragraph headers introduce subsections of secondary topics.

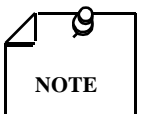

*Notes present special instructions, helpful hints or general rules.*

## **Related Publications**

The following documents have additional information that may be helpful when using this product:

- Operating and Installation Instructions for DataComm Shelf GDC 010R310-000
- Operating and Installation Instructions for Universal System Shelf GDC 010R380-000

GDC publication numbers (e.g., *GDC 073R122-000*) are used to track and order technical manuals. Publication numbers use the following format:

#### **GDC NNNRnnn-000 or GDC NNNRnnn-Vnnn**

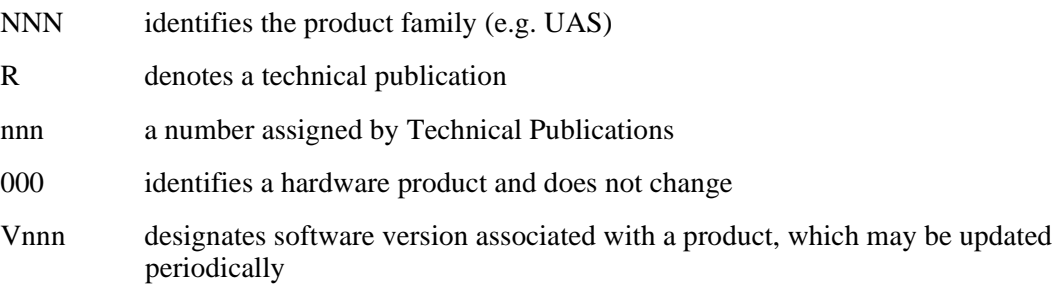

The issue number on the title page changes only when a hardware manual is revised or when a manual is reprinted for some other reason; it does not automatically change when the software is updated. A new Software Version is always Issue 1. Other specialized publications such as Release Notes or Addenda may be available depending on the product.

## **Glossary of Terms**

#### **2B1Q Code**

HDSL line code.

#### **Address**

A sequence of bits, a character, or a group of characters that identifies a network station, user, or application; used mainly for routing purposes.

#### **BERT**

Bit Error Rate Test, or tester.

#### **Bipolar**

The predominant signaling method used for digital transmission services, such as DDS and T1, in which the signal carrying the binary value successively alternates between positive and negative polarities. Zero and one values are represented by the signal amplitude at either polarity, while novalue "spaces" are at zero amplitude; also, polar transmission.

#### **Bit Error Rate (BER)**

The percentage of received bits that are in error, relative to a specific amount of bits received; usually expressed as a number referenced to a power of 10; e.g., 1 in 105.

#### **CSU**

Channel Service Unit.

#### **Data**

Digitally represented information, which includes voice, text, facsimile, and video.

#### **DDS**

Dataphone digital service; private-line digital service offered intra-LATA by BOCs, inter-LATA by AT&T® Communications, with data rates typically at 2.4, 4.8, 9.6, and 56 kbps; now a part of the services listed by AT&T under the Accunet family of offerings.

#### **Diagnostics**

Tests used to detect malfunctions in a system or component.

#### **Digital Customer Unit**

Component of customer premises equipment (CPE) used to interface to a two-wire circuit. Generally combined with an OCU-DDP-601. Performs conversion and multiplexing of customer's data steam(s) to 2B1Q line coding for transmission.

#### **Digital Loopback (DL)**

Technique for testing the digital processing circuitry of a communications device; may be initiated locally or remotely via a telecommunications circuit; device being tested will echo back a received test message, after first decoding and then-re-encoding it, the results of which are compared with the original message.

#### **DSU**

Data Service Unit.

#### **Ground**

An electrical connection or common conductor that, at some point, connects to the earth.

#### **HDSL**

High-Bit Rate Digital Subscriber Line.

#### **Interface**

A shared boundary; a physical point of demarcation between two devices, where the electrical signals, connectors, timing, and handshaking are defined; the procedure, codes, and protocols that enable two entities to interact for the meaningful exchange of information.

#### **Local Area Network**

A type of high-speed data communications arrangement wherein all segments of the transmission medium (typically, coaxial cable, twisted-pair wire, or optical fiber) are under the control of the network operator.

#### **Loopback**

Diagnostic procedure used for transmission devices; a test message is sent to a device being tested, which is then sent back to the originator and compared with the original transmission; loopback testing may be within a locally attached device or conducted remotely over a communications circuit.

#### **Modem**

Modulator/demodulator; electronic device that enables digital data to be sent over (typically) analog transmission facilities.

#### **Network**

An interconnected group of nodes; a series of points, nodes, or stations connected by communications channels; the assembly of equipment through which connections are made between data stations.

#### **Node**

A point where one or more functional units interconnect transmission lines (ISO); a physical device that allows for the transmission of data within a network; an end-point of a link or a junction common to two or more links in a network (IBM SNA); typically includes host processors, communications controllers, cluster controllers, and terminals.

#### **Self-Test**

A diagnostic test mode to check modem performance in which the modem is disconnected from the telephone facility and its transmitter's output is connected to its receiver's input, permitting the looping of test messages (originated by the modem test circuitry) through the modem.

#### **Terminal**

A point in a network at which data can either enter or leave; a device, usually equipped with a keyboard, often with a display, capable of sending and receiving data over a communications link (IBM).

#### **Transmission**

The dispatching of a signal, message, or other form of intelligence by wire, radio, telegraphy, telephony, facsimile, or other means (ISO); a series of characters, messages or blocks, including control information and user data; the signaling of data over communications channels.

## **Overview**

The 731-D2 is an HDSL data unit, supporting NX64 Kbps customer digital data rates, where you choose the rates from N=1 through N=24 for a maximum data rate of 1536 Kbps.

## **Features**

The DataComm 731-D2 is a customer premises equipment which utilizes HDSL transmission technology. You find the following features in the 731-D2:

- Can be configured unit as either a Line Terminating Unit (LTU) or Network Terminating Unit (NTU).
- Unit configuration is easily done through an ASCII terminal or by hardware on-board jumpers and switches.
- May be used as a Network Managed element within a GDC Network Management System.
- ITU-T V.35 or optional EIA 530 or X.21 customer equipment interfaces.
- Internal BERT capability.
- Convenient Local and Remote Digital Loopbacks.

*Refer to Table 1-1 for standard and optional equipment part numbers*.

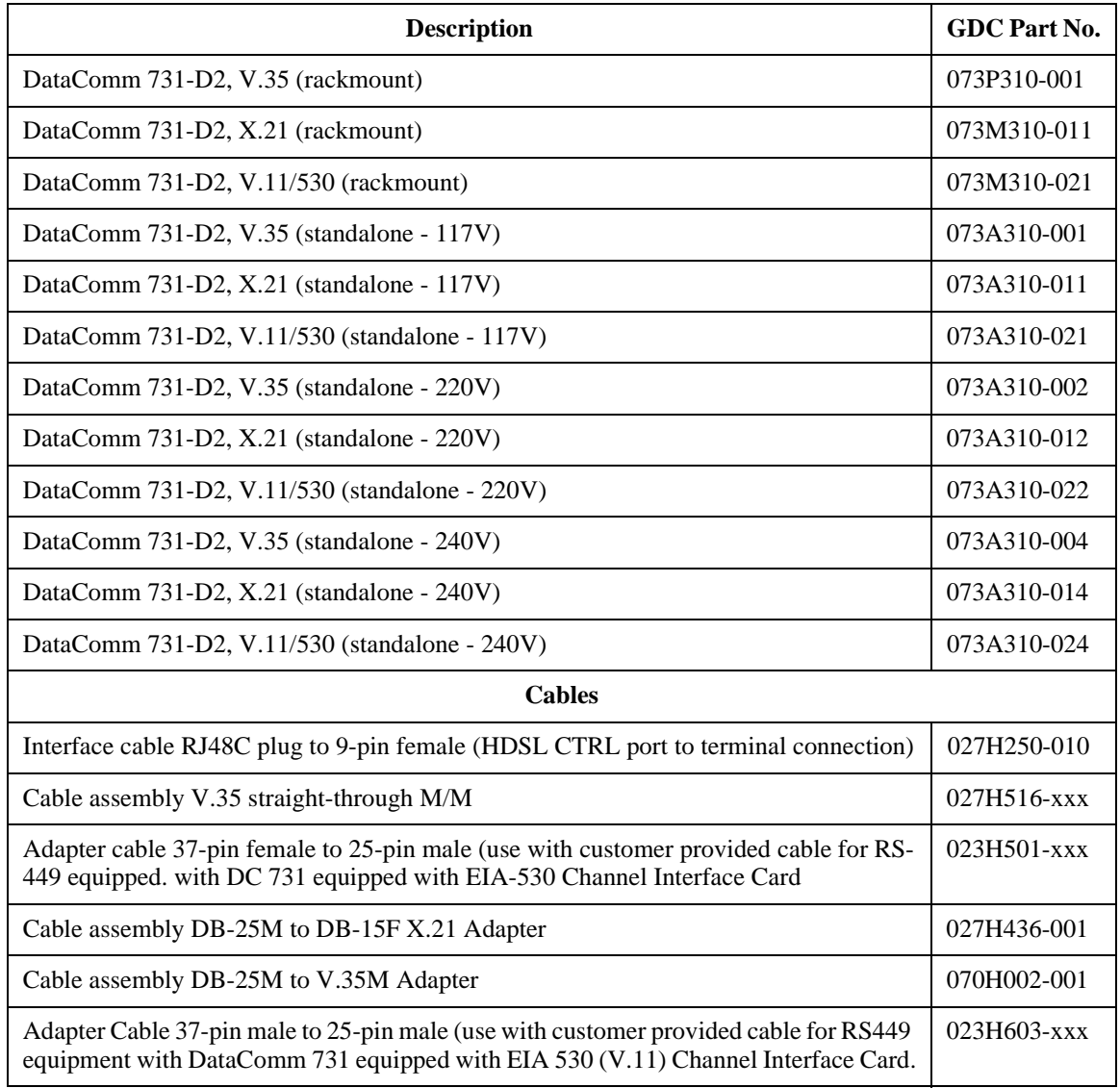

## **Table 1-1** Equipment List

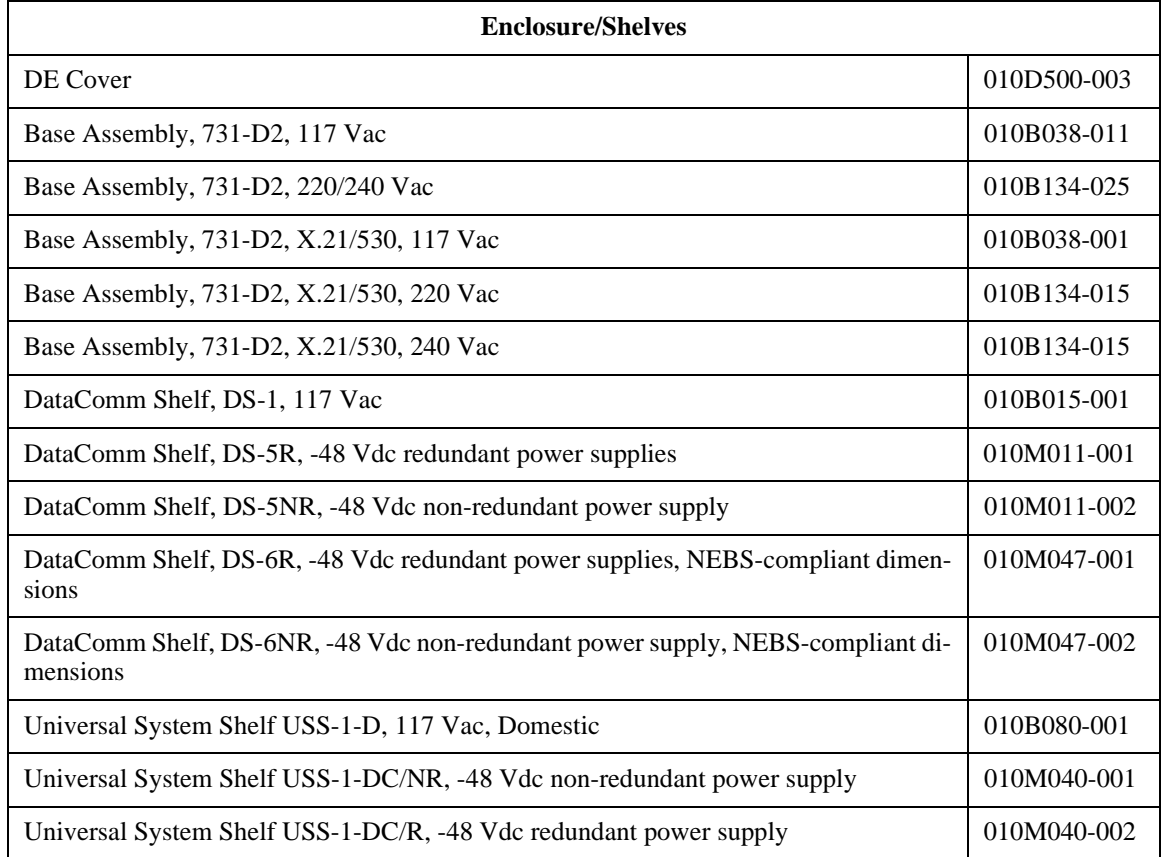

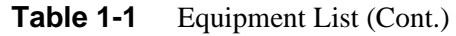

## **Specifications**

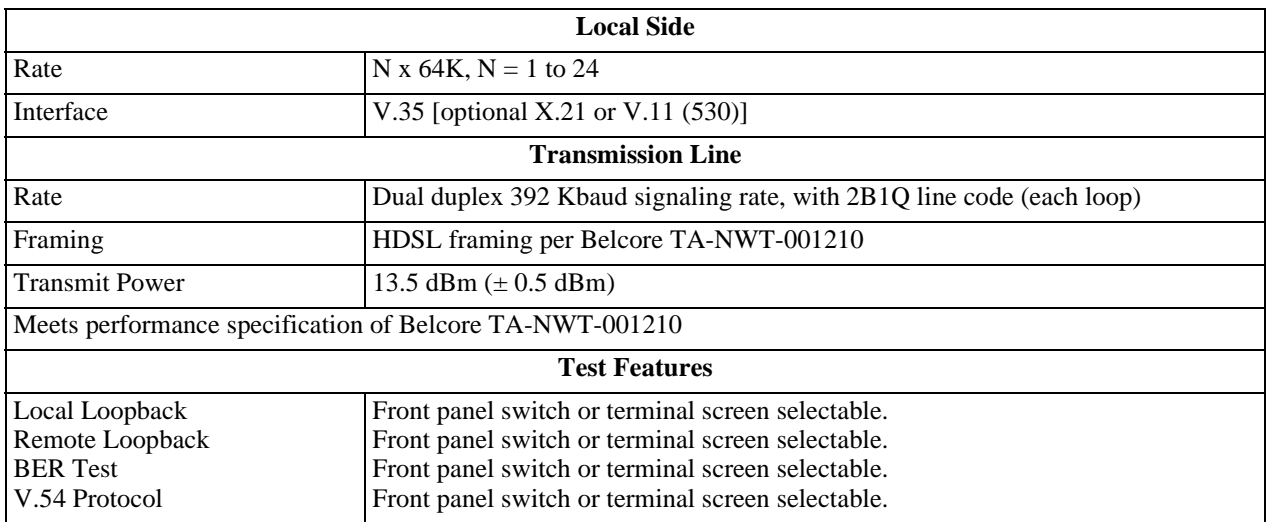

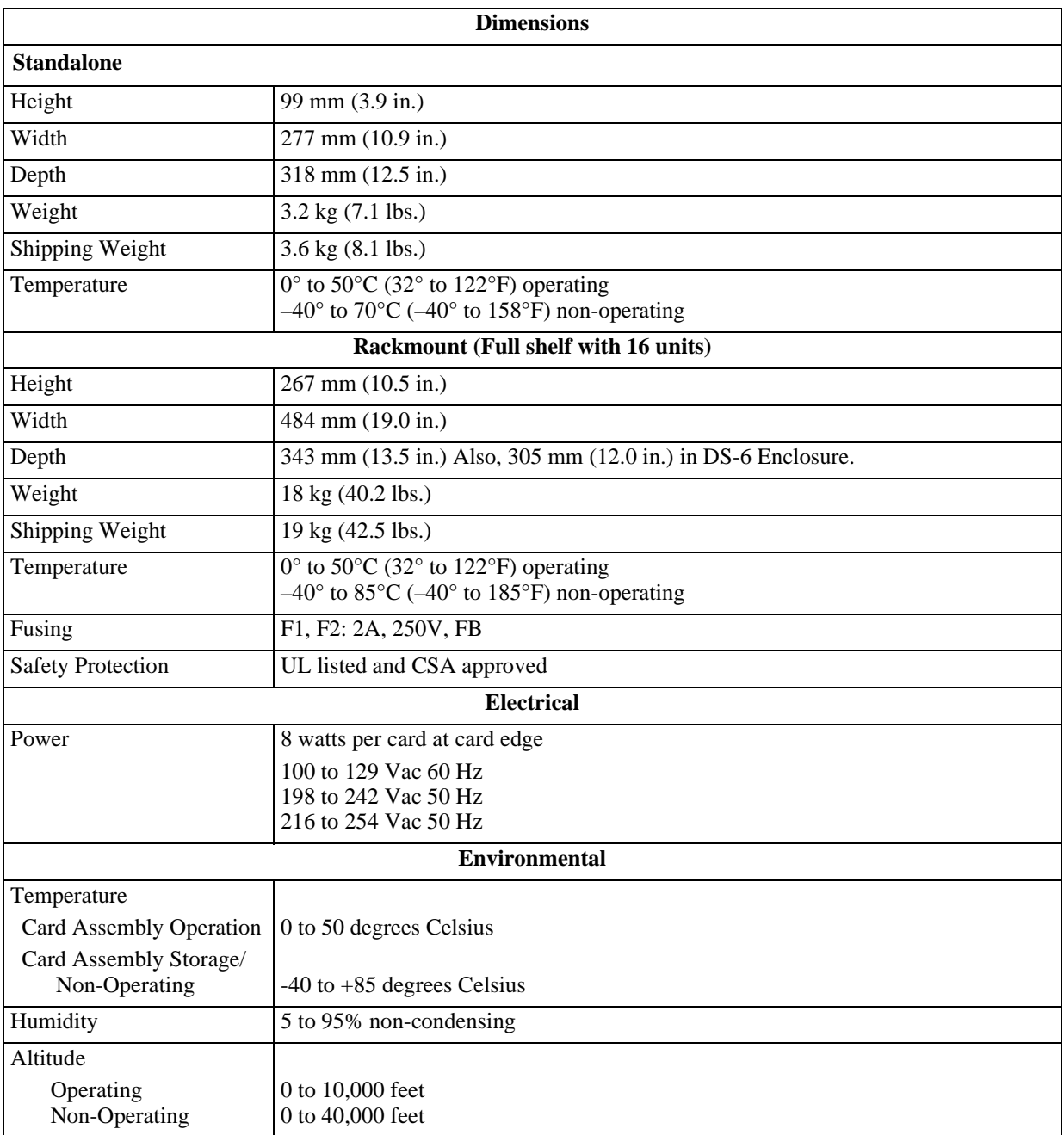

## **Diagnostics/Network Management**

Switches and jumpers, mounted on the printed circuit card, control operation and parameters. On the front panel, the 731-D2 units offer a terminal interface jack, labeled CTRL. This terminal interface lets you to access the full set of menu-driven diagnostic and configuration controls by a standard terminal interface. Available are loopback and test pattern control, access to performance monitoring, and configuration control. Instructions for using this terminal feature are in *Chapter 3, Operation*.

The 731-D2 may also be used as a standalone unit as part of the Universal Access System (UAS). The UAS is family of network managed metallic loop transmission products. A shelf mounted UAS family member interworks with a standalone unit (such as the 731-D2) located at the far end of the access loop. Full network management capabilities are achieved using the SpectraComm Manager (SCM) and its interface into an SNMP controller.

## **Applications**

You can configure the 731-D2 for a variety of applications. *See Figures 1-1 through 1-5.*

## **Point-to-Point**

The 731-D2 has a bandwidth of Nx64 Kbps for N=1 to N=24. You must configure both local and remote units for the same data rate.

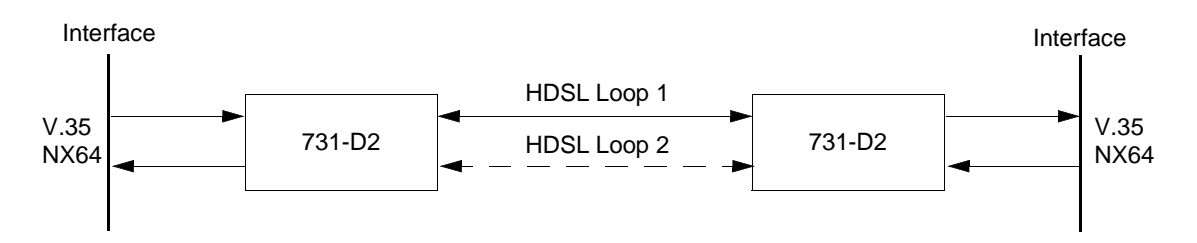

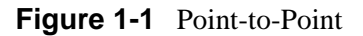

## **Point-to-Multipoint**

You can use the 731-D2 as a remote unit in a point-to-multipoint configuration. A 701-T2 or 721- T2 master unit combines the data from two 731-D2 remote units into a single T1 interface. Data rates of Nx64 Kbps up to 768 Kbps are available at each remote site.

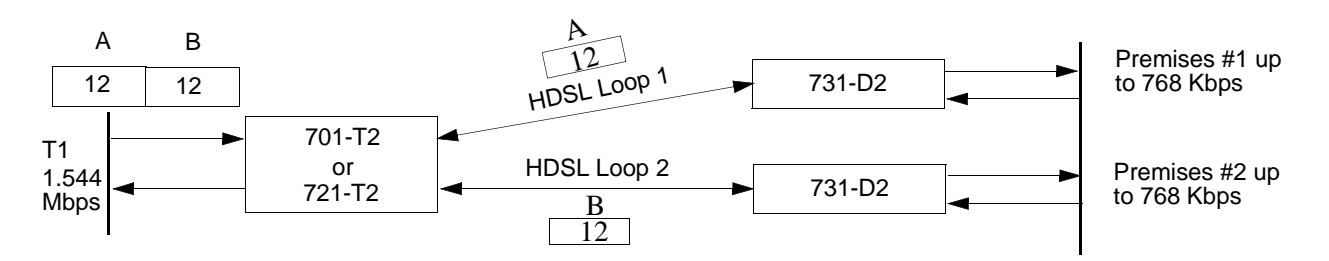

**Figure 1-2** Point-to-Multipoint

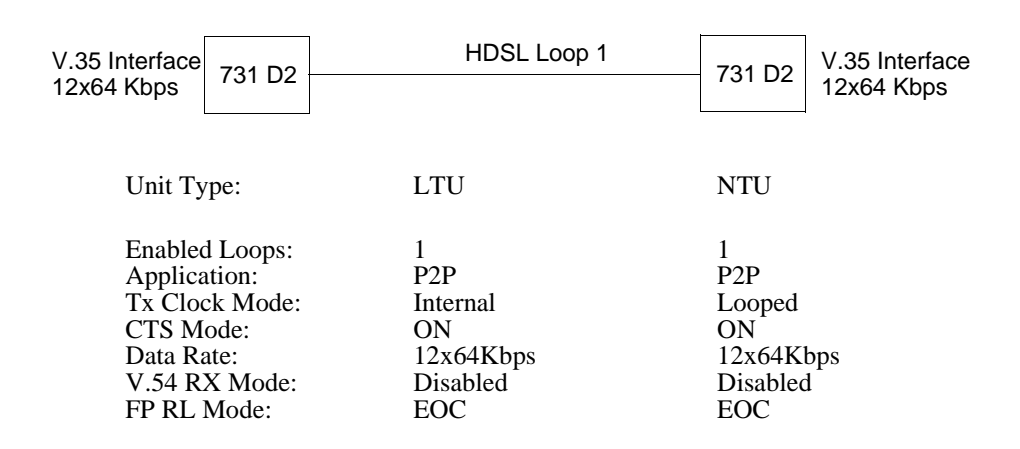

## **Single Loop Point-to-Point**

**Figure 1-3** Typical Single Loop Point-to-Point Application

## **Two Loop Point-to-Point**

| V.35 Interface<br>24x64 Kbps                                                                                       | 731 D <sub>2</sub> | HDSL Loop 1<br>HDSL Loop 2                                                           | V.35 Interface<br>731 D <sub>2</sub><br>24x64 Kbps       |  |
|----------------------------------------------------------------------------------------------------|--------------------|--------------------------------------------------------------------------------------|----------------------------------------------------------|--|
| Unit Type:                                                                                                    |                    | LTU                                                                                  | <b>NTU</b>                                               |  |
| <b>Enabled Loops:</b><br>Application:<br>Tx Clock Mode:<br>CTS Mode:<br>Data Rate:<br>V.54 RX Mode:<br>FP RL Mode: |                    | $\mathfrak{D}$<br>P <sub>2</sub> P<br>Internal<br>ON<br>24x64Kbps<br>Disabled<br>EOC | 2<br>P2P<br>Looped<br>ON<br>24x64Kbps<br>Disabled<br>EOC |  |

**Figure 1-4** Typical Two-Loop Point-to-Point Application

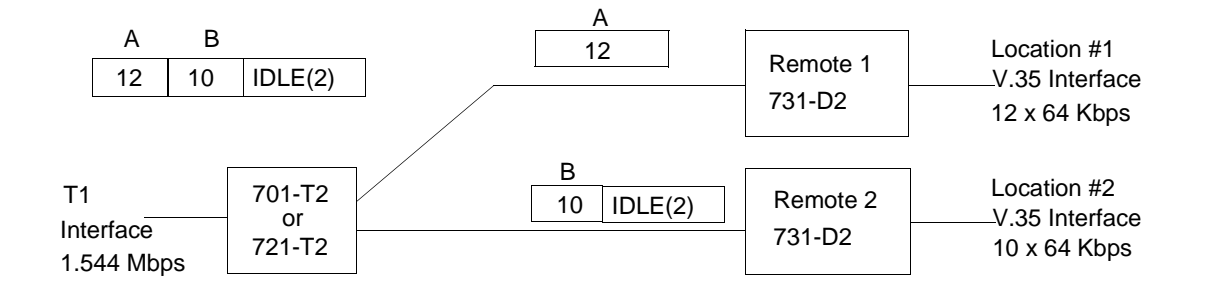

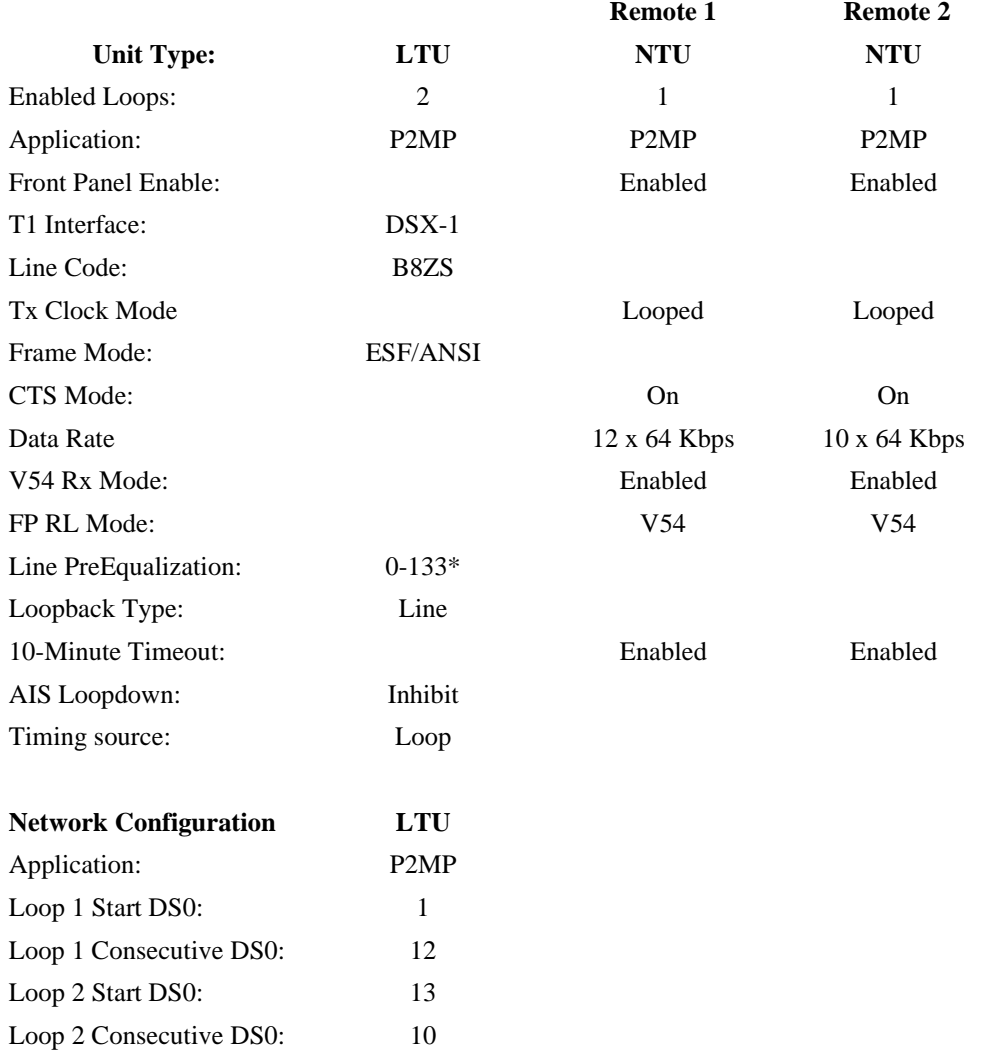

\*Set line pre-equalization according to the T1 transmit line length of the application.

**Figure 1-5** Typical Point-to-Point MultiPoint

## **Overview**

This chapter guides you through the process of installing and using the 731-D2 in your communications network. If this is your first experience using these units you may wish to review *Chapter 1* to make sure that you understand the key features and how to install and use the unit in your network.

## **Unpacking and Handling**

Inspect the unit for damage.If you see any, notify the shipper right away. Save the box and packing material so that you can use it to reship the unit, if necessary.

## **Installation Requirements**

You may install the 731-D2 basecard in a standalone DataComm Enclosure or rackmounted in a DataComm or Universal System Shelf (USS). Place the unit directly in a ventilated area where the ambient temperature does not exceed 122°F(50°C). Do not install the unit directly above equipment that generates a large amount of heat (such as power supplies).

## **Mounting**

You can have a standalone or rackmount version for either unit. You can use the 731-D2 as a standalone unit as part of the Universal Access System (UAS). The UAS is a family of network managed metallic loop transmission products. A shelf-mounted UAS family member works with a standalone unit located at the far end of the access loop. For the rackmount, GDC furnishes you the DataComm or Universal System Shelf packaging so that you can have a variety of data communications products--up to 16 units--to be mounted in the same high density shelf.

#### **Standalone Installation**

- 1. To remove the component cards from the standalone base, disconnect the power supply connector from J7 mounted at the rear center of the base card.
- 2. When you reinstall the component cards to the base, reinstall the connector at J7. *See Figure 2-1*.

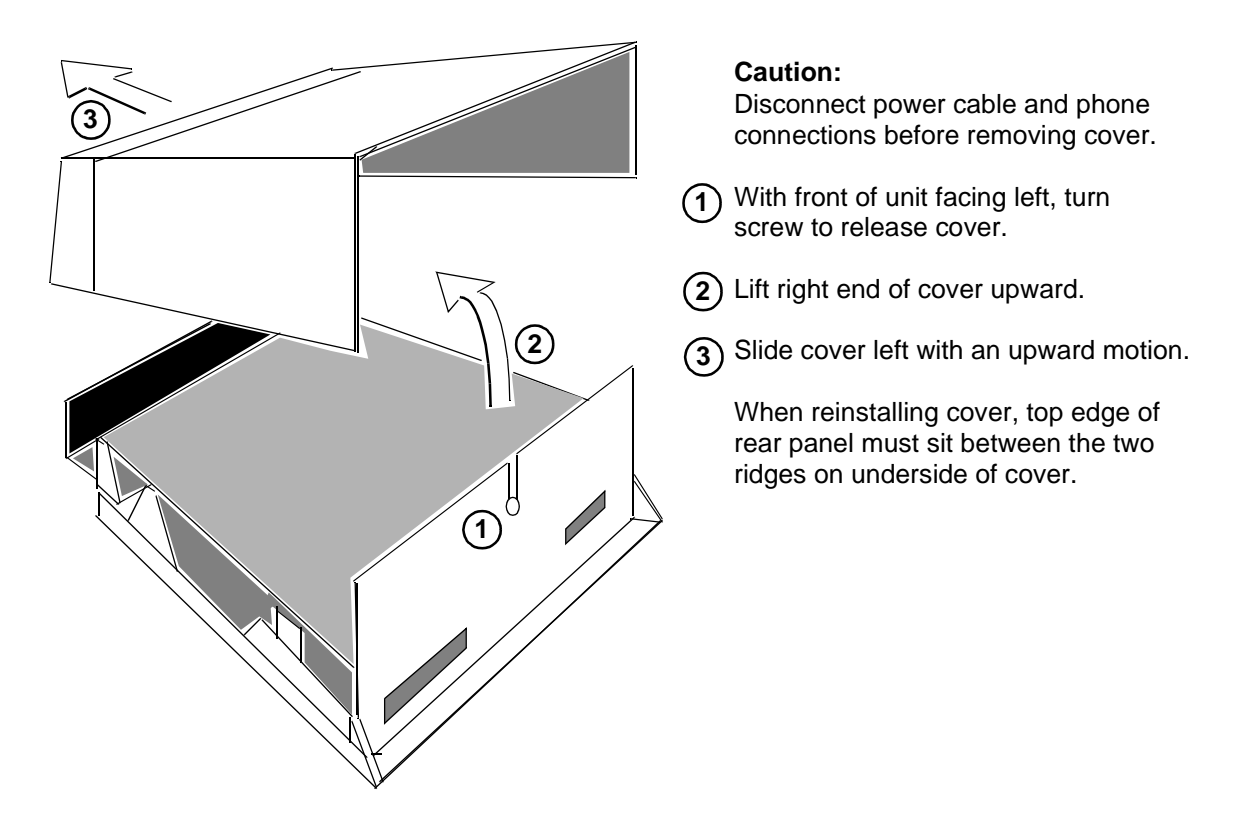

**Figure 2-1** Standalone Cover Removal Procedure

## **Rackmount Installation**

The 731-D2 mounted in a DataComm Shelf (DS-1, DS-5, or DS-6) supports as many as 16 units. You may install a unit in any unused slot in the shelf, as follows:

- 1. Position the card in the top and bottom slot guides with the GDC logo on top, and carefully slide the assembly into the slot until it stops at the rear connectors.
- 2. Push the front panel with both hands until the assembly mates with the rear connectors.

The Universal System Shelf (USS-1) accommodates 16 731s. The USS-1 uses harness cards and backplanes configured to occupy one card slot in the shelf for each unit. Each backplane assembly is keyed by a tab located at the bottom of the harness card. This tab mates with a slot that is part of the shelf and prevents the backplanes from being inserted incorrectly in the shelf.

Install the 731 in the USS-1 shelf:

- 1. Loosen the backplane screws and install the plug-in card from the front of the shelf by sliding it into the card guides.
- 2. Seat firmly into the mating connectors on the backplane using both hands.
- 3. Tighten the backplane screws. This assures perfect alignment of the cards in the card guides and the mating connectors on the backplane and allows for easy removal of the cards.
- 4. Plug in the four-pin cable harness on the backplane adapter to the shelf power connector located directly above the backplane adapter.

## **Timing - High Channel Data Rate**

Consider cable length when connecting your equipment (the DTE) to the 731-D2 if you use DCE timing in a high channel data rate application. (With DCE timing, the 731-D2 issues timing to the DTE. The DCE timing options in the 731-D2 include both Looped and Internal Timing.) Cable length can cause a delay between the clock of the 731-D2 and the data arriving from the DTE. If the delay is too long (because the cable is too long or the rate is too high), you may have transmission errors.

If errors occur with DCE timing, you can use External Timing for the 731-D2 and Loop Timing for the DTE. This affords a faster data rate, regardless of cable length. (Note that the ITU-T V.35 recommends limiting cable length to about 30 meters.) *See Figure 1-2 below and refer to Chapter 3 - Operation for configuring timing options*.

*Select the appropriate timing option for the DTE: The DTE must loop* 

*timing from the Chnl Rcv Clk lead to the Chnl Ext Clk lead.*

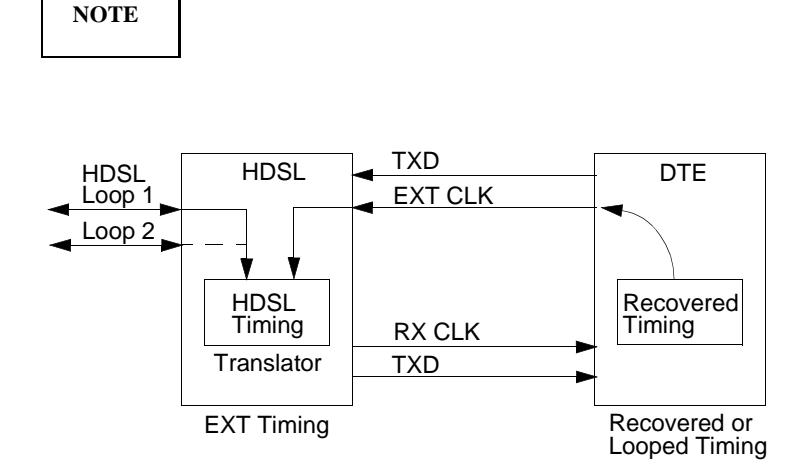

**Figure 2-2** High Channel Data Rate

## **Setting Hard Options**

Setting the hard options on the DataComm 731 basecard means adjusting configuration switches and jumpers to match your networks operation. *Table 2-1* explains the functions of the switches and jumpers and *Figure 2-3* shows their location. By switch S34-1, you choose the hard configuration option.

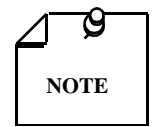

*The microprocessor in the DataComm 731 reads the switch settings only when you first power up. If you change the settings while the power is on, you must turn the power off and power up again for the new settings to take effect. Soft options, which are changed while power is on, do not require a power cycle. Soft options are stored in non-volatile memory and do not need to be reset after power interruption.*

You need to make these adjustments only once, when first installing the unit. You don't have to repeat the procedure, unless you change your network or connect a different device to a data channel.

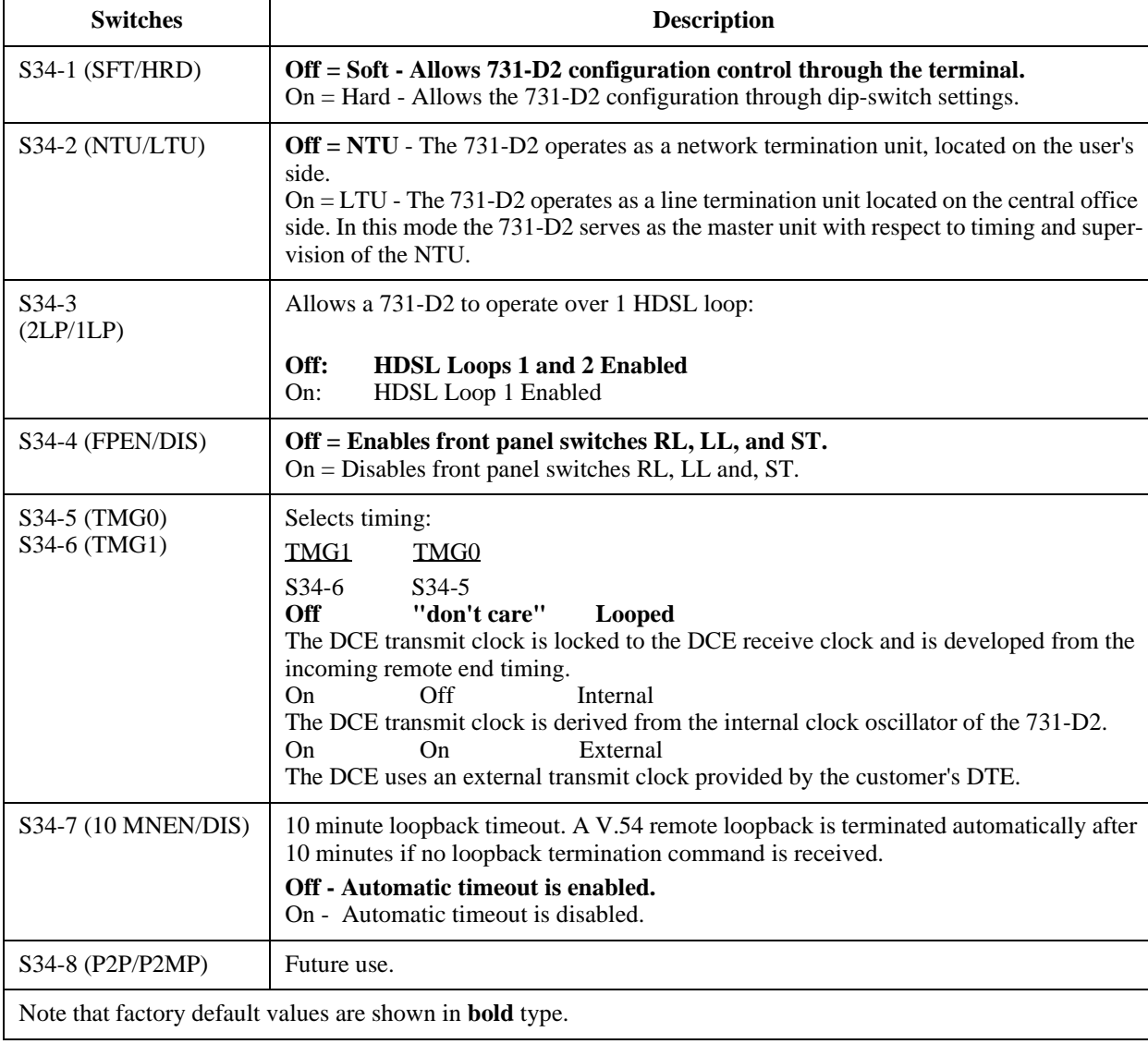

### **Table 2-1** Option Selection

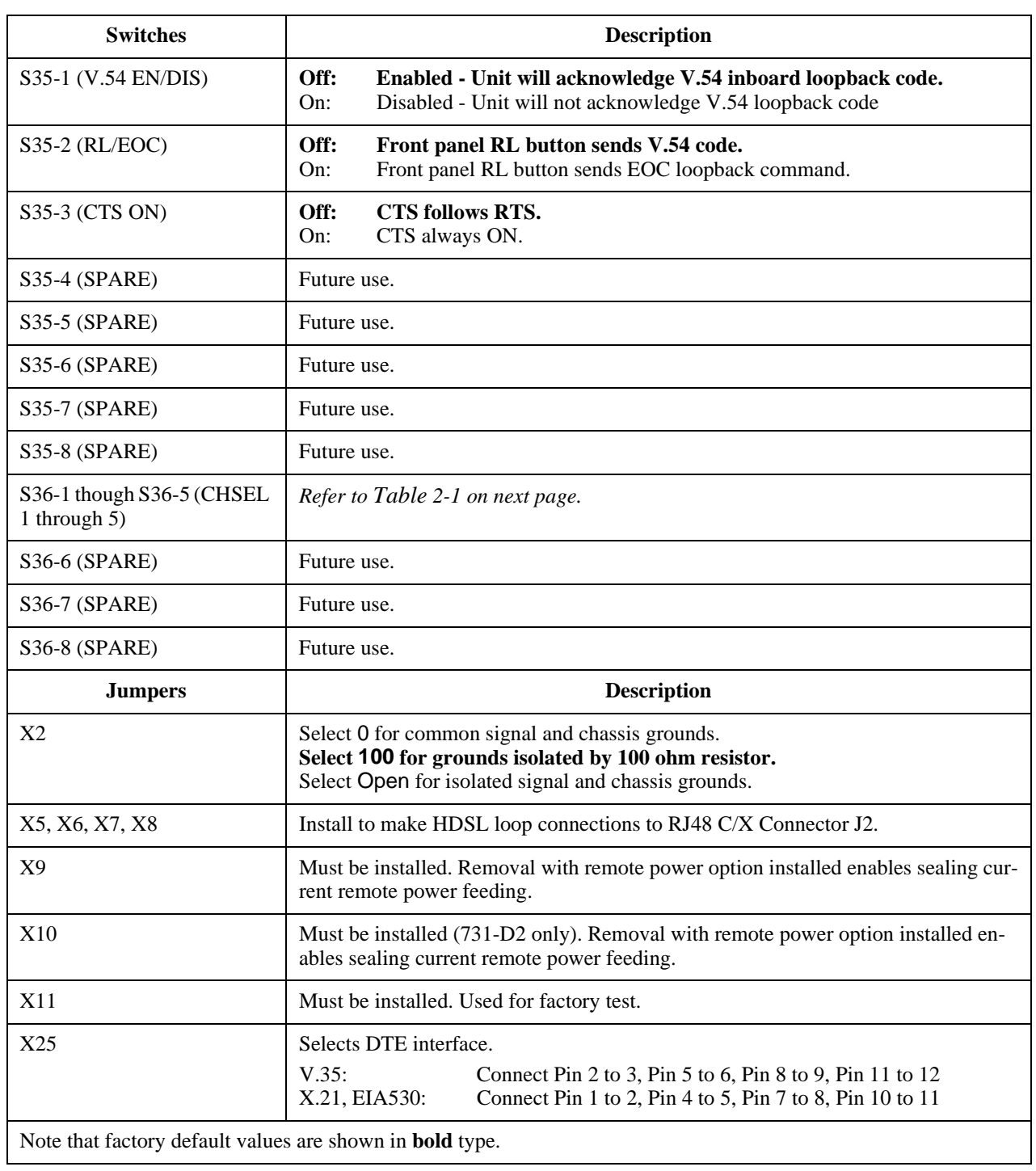

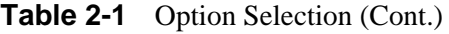

| <b>Data Rate</b><br>(X64 kbps) | S36-5     | S36-4 | S36-3    | S36-2 | S36-1 |  |
|--------------------------------|-----------|-------|----------|-------|-------|--|
| 24                             | Off       | Off   | On       | On    | On    |  |
| 23                             | Off       | On    | Off      | Off   | Off   |  |
| 22                             | Off       | On    | Off      | Off   | On    |  |
| 21                             | Off       | On    | Off      | On    | Off   |  |
| 20                             | Off       | On    | Off      | On    | On    |  |
| 19                             | Off<br>On |       | On       | Off   | Off   |  |
| $18\,$                         | Off       | On    | On       | Off   | On    |  |
| 17                             | Off       | On    | On       | On    | Off   |  |
| 16                             | Off       | On    | On       | On    | On    |  |
| 15                             | On        | Off   | Off      | Off   | Off   |  |
| 14                             | On        | Off   | Off      | Off   | On    |  |
| 13                             | On        | Off   | Off      | On    | Off   |  |
| 12                             | On        | Off   | Off      | On    | On    |  |
| 11                             | On        | Off   | On       | Off   | Off   |  |
| 10                             | On        | Off   | On       | Off   | On    |  |
| 9                              | On        | Off   | On       | On    | Off   |  |
| $8\,$                          | On        | Off   | On       | On    | On    |  |
| $\overline{7}$                 | On        | On    | Off      | Off   | Off   |  |
| $6\,$                          | On        | On    | Off      | Off   | On    |  |
| 5                              | On        | On    | Off      | On    | Off   |  |
| $\overline{4}$                 | On        | On    | Off      | On    | On    |  |
| 3                              | On        | On    | On       | Off   | Off   |  |
| $\overline{c}$                 | On        | On    | $\rm On$ | Off   | On    |  |
| $\,1$                          | On        | On    | On       | On    | Off   |  |

Table 2-1 Option Selection (Cont.)

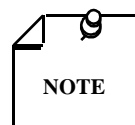

*Factory default (S36-1 through S36-5 are OFF) and invalid selections for S36- 1 through S36-5 result in a default data rate of 24x64 Kbps for the 731-D2.*

## **EIA-530 (V.11) or X.21 Interface Card**

The optional EIA-530 (V.11) or X.21 Interface Card (either factory installed or available in a field upgrade kit) are interfaces for the DTE. The interfaces plug into the base card as shown in *Figure 2-3*. You must install the Jumper X25 in the correct position (*See Table 2-1*) when using the EIA-530 or X.21 interface cards. (You can also remove the card(s), shift the position of Jumper X25, and place jumpers on XA1J2 and XA1J3 to make the base card V.35 interface active.)

When you install the optional X.21 Interface Card in the active position, DTE control of Remote Terminal Test and Local Loopback is not supported. Following *Figure 2-3*, are three pages with pin breakdowns and signal exchanges of the EIA/TIA-232-E and ITU-T, EIA-530, and X.21 for business equipment. Optional transmit signal timing, X.21 Interface Card jumper position BT (Byte Timing), is not supported.

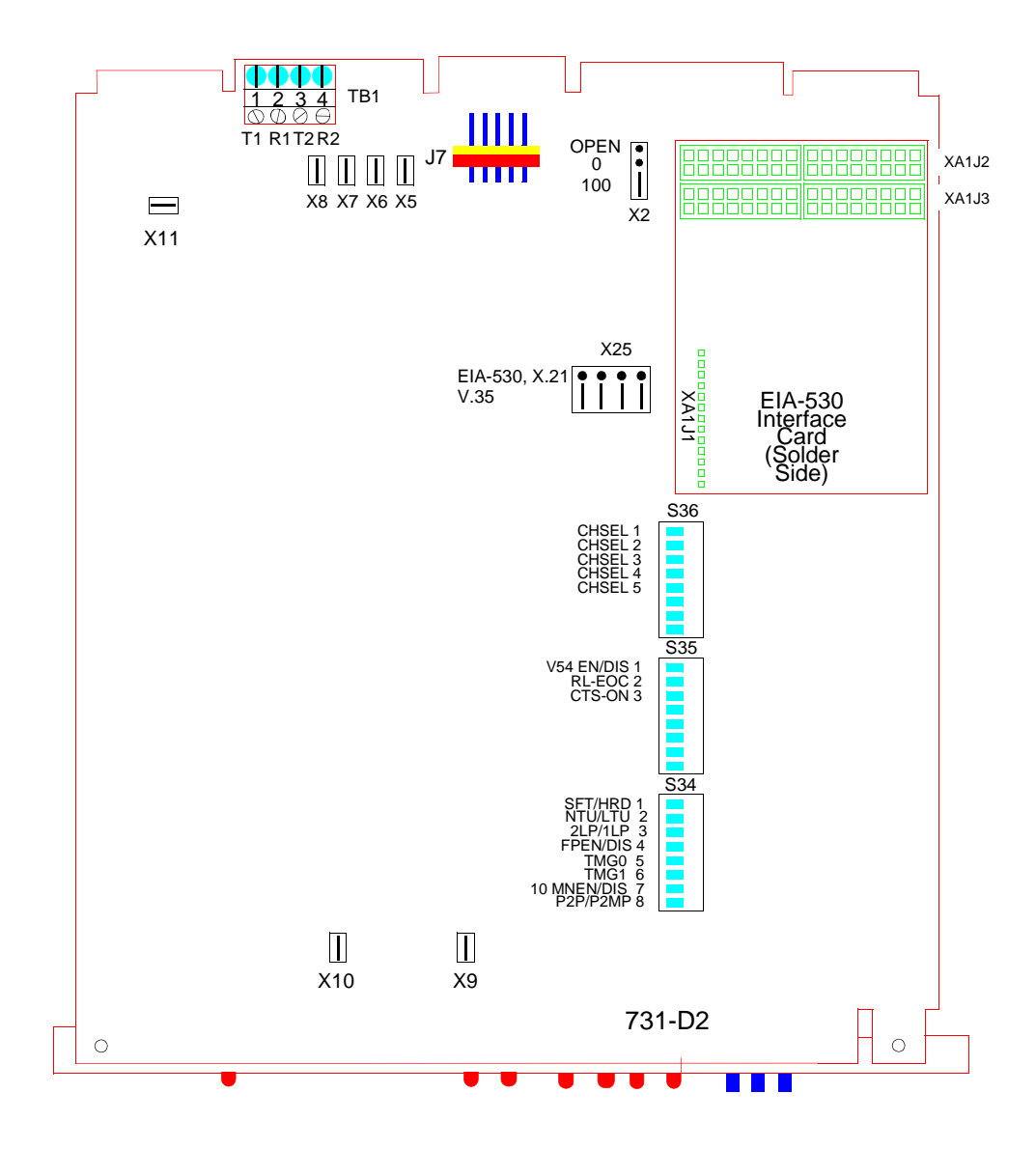

**Figure 2-3** Option Switch and Jumper Locations, Basecard

#### **Table 2-2** Pin Selections

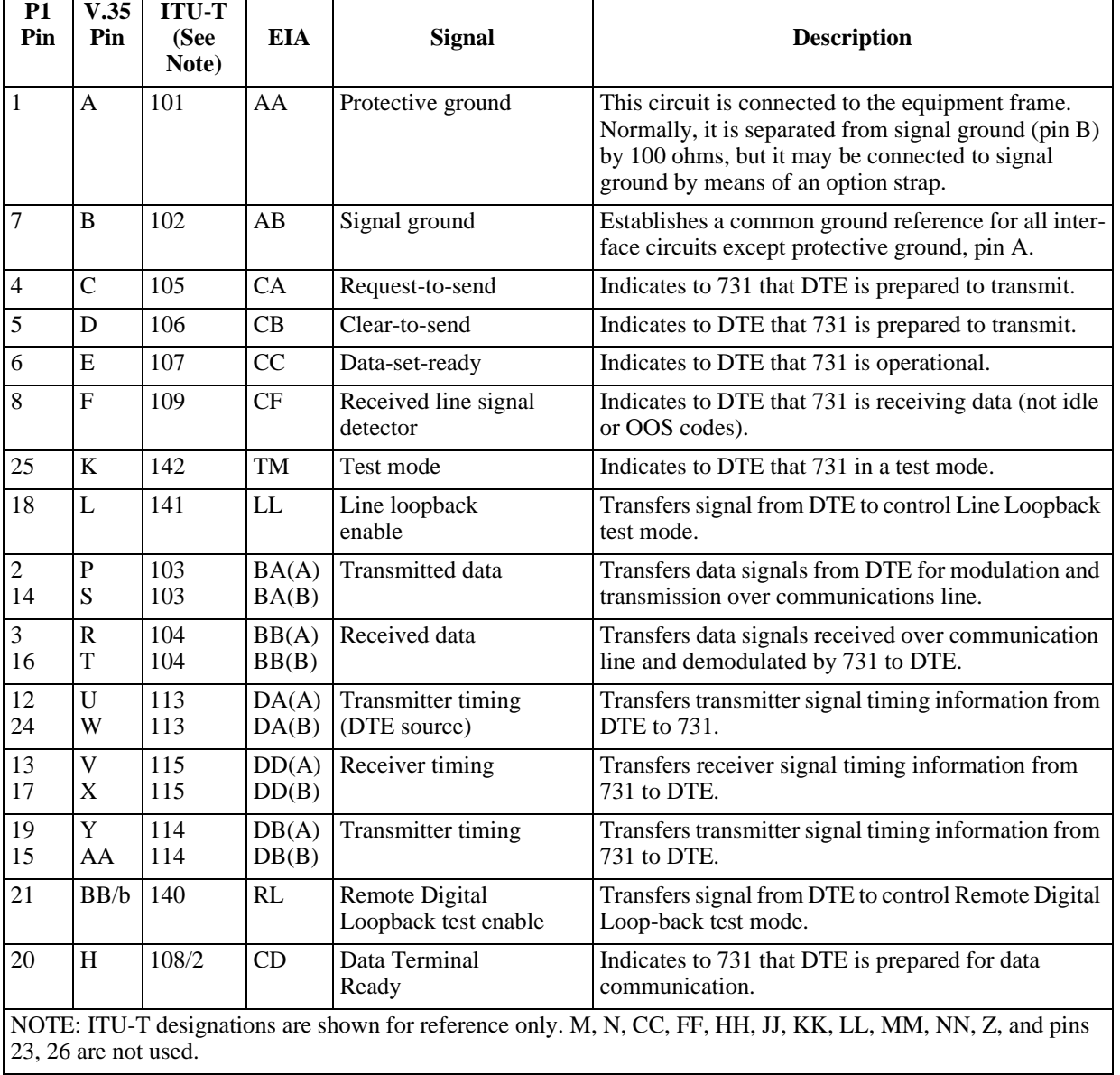

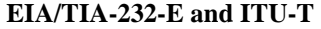

| Pin             | <b>Circuit</b> | <b>Direction</b> | <b>Description</b>             |
|-----------------|----------------|------------------|--------------------------------|
| 1               |                |                  | Frame Ground                   |
| $\overline{2}$  | <b>BA</b>      | To 731           | Send Data (A)                  |
| 14              | <b>BA</b>      | To 731           | Send Data (B)                  |
| 3               | <b>BB</b>      | <b>From 731</b>  | RCV Data (A)                   |
| 16              | <b>BB</b>      | <b>From 731</b>  | RCV Data (B)                   |
| $\overline{4}$  | CA             | To 731           | RTS(A)                         |
| 19              | CA             | To 731           | RTS(B)                         |
| 5               | CB             | <b>From 731</b>  | CTS(A)                         |
| 13              | CB             | <b>From 731</b>  | CTS(B)                         |
| 6               | CC             | From 731         | DSR(A)                         |
| 22              | CC             | <b>From 731</b>  | DSR(B)                         |
| $\overline{7}$  | AB             |                  | <b>Signal Ground</b>           |
| $\overline{8}$  | CF             | From 731         | DCD(A)                         |
| 10              | CF             | From 731         | DCD(B)                         |
| 17              | DD             | <b>From 731</b>  | RCV CLK (A)                    |
| 9               | DD             | From 731         | RCV CLK (B)                    |
| 24              | DA             | To 731           | EXT CLK (A)                    |
| 11              | DA             | To 731           | EXT CLK (B)                    |
| 15              | DB             | <b>From 731</b>  | TX CLK (A)                     |
| 12              | DB             | <b>From 731</b>  | $TX$ CLK $(B)$                 |
| 20              | CD             | To 731           | DTR(A)                         |
| $\overline{23}$ | CD             | To 731           | DTR(B)                         |
| 21              | <b>RL</b>      | To 731           | Remote Digital Loopback Enable |
| 18              | LL             | To 731           | Line Loopback Enable           |
| 25              | TM             | <b>From 731</b>  | <b>Test Mode</b>               |

**EIA-530**

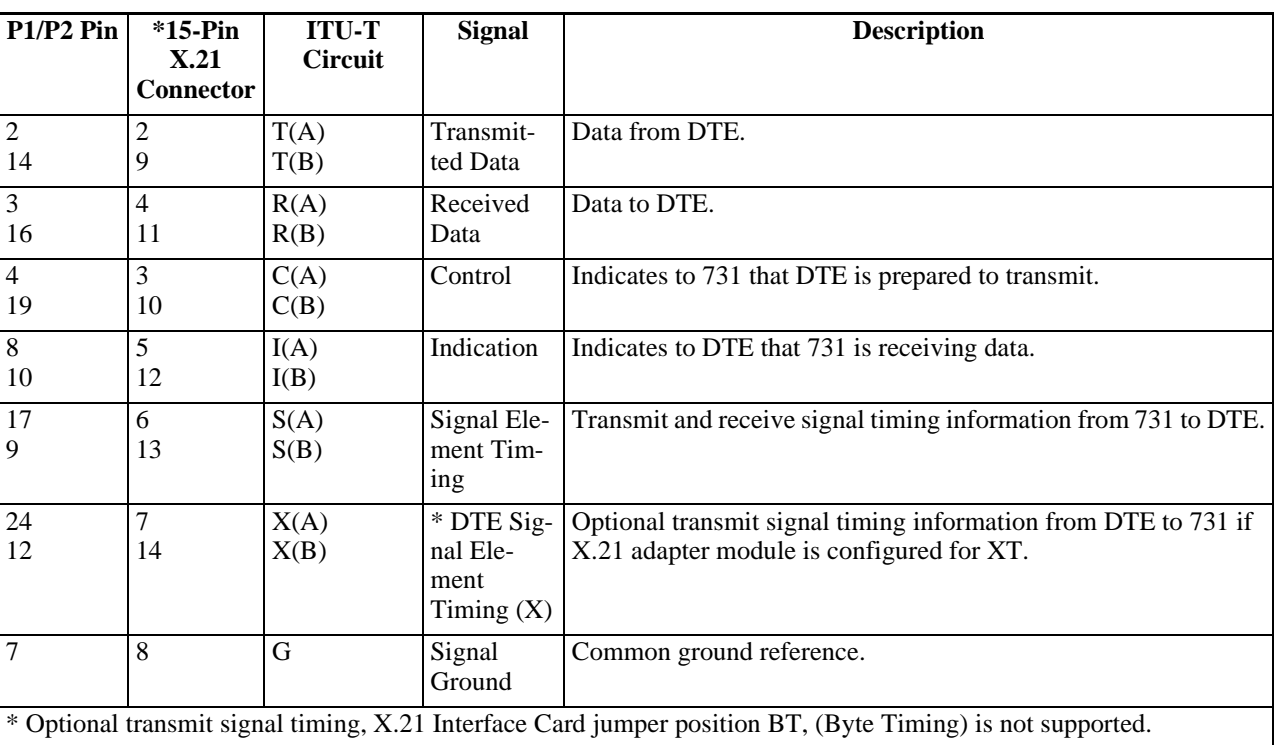

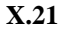

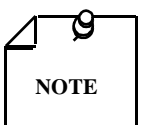

*Before you power the unit up, refer to the preoperational Hard/Soft paragraphs that follow the Electrical Connections Information.*

## **Power**

## **Standalone**

- 1. Attach the appropriate power cord to the rear panel IEC connector or the wall receptacle (depending on the base assembly you ordered).
- 2. Be sure that the unit is powered by the same ac source as the equipment that you are interfacing with the unit. This prevents large circulating currents caused by differences in ground potential.
- 3. If you cannot determine whether the equipment is powered by the same ac source, then verify that a potential difference of less than 0.25 V rms exists between the grounding circuits of the respective power outlets.

## **Rackmount Shelf**

The unit get its power directly from the shelf when you install it properly (*Refer to Rackmount Installation.*)

## **Business Equipment Connections**

You may make the Business Equipment connections to the 731-D2 standalone enclosure rear panels using a variety of connectors depending on the base assembly you ordered. *See Figures 2-4 (DE-23E) and 2-5 (DE-7) for these connections.*

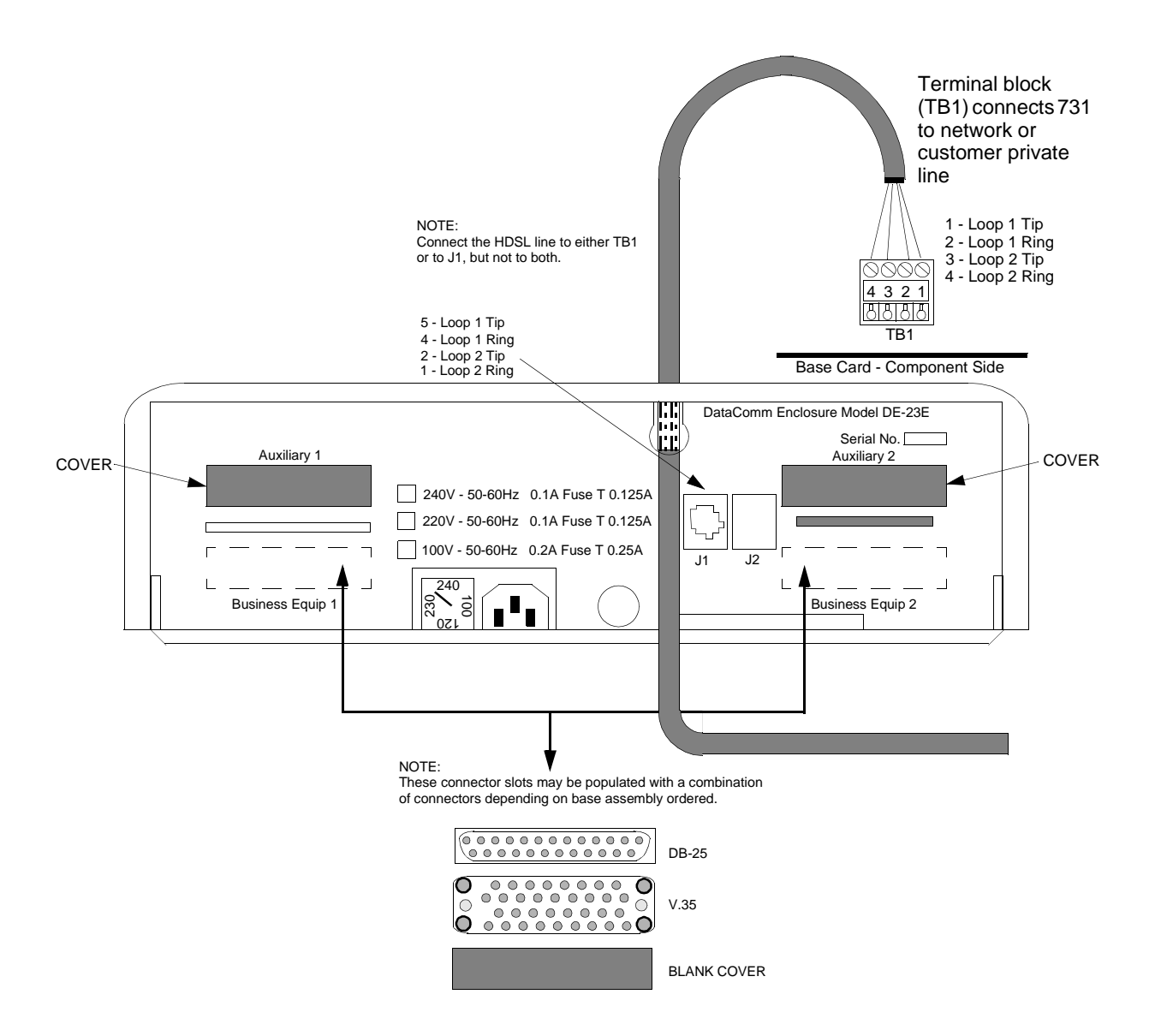

**Figure 2-4** DE-23E Standalone Enclosure Rear Panel

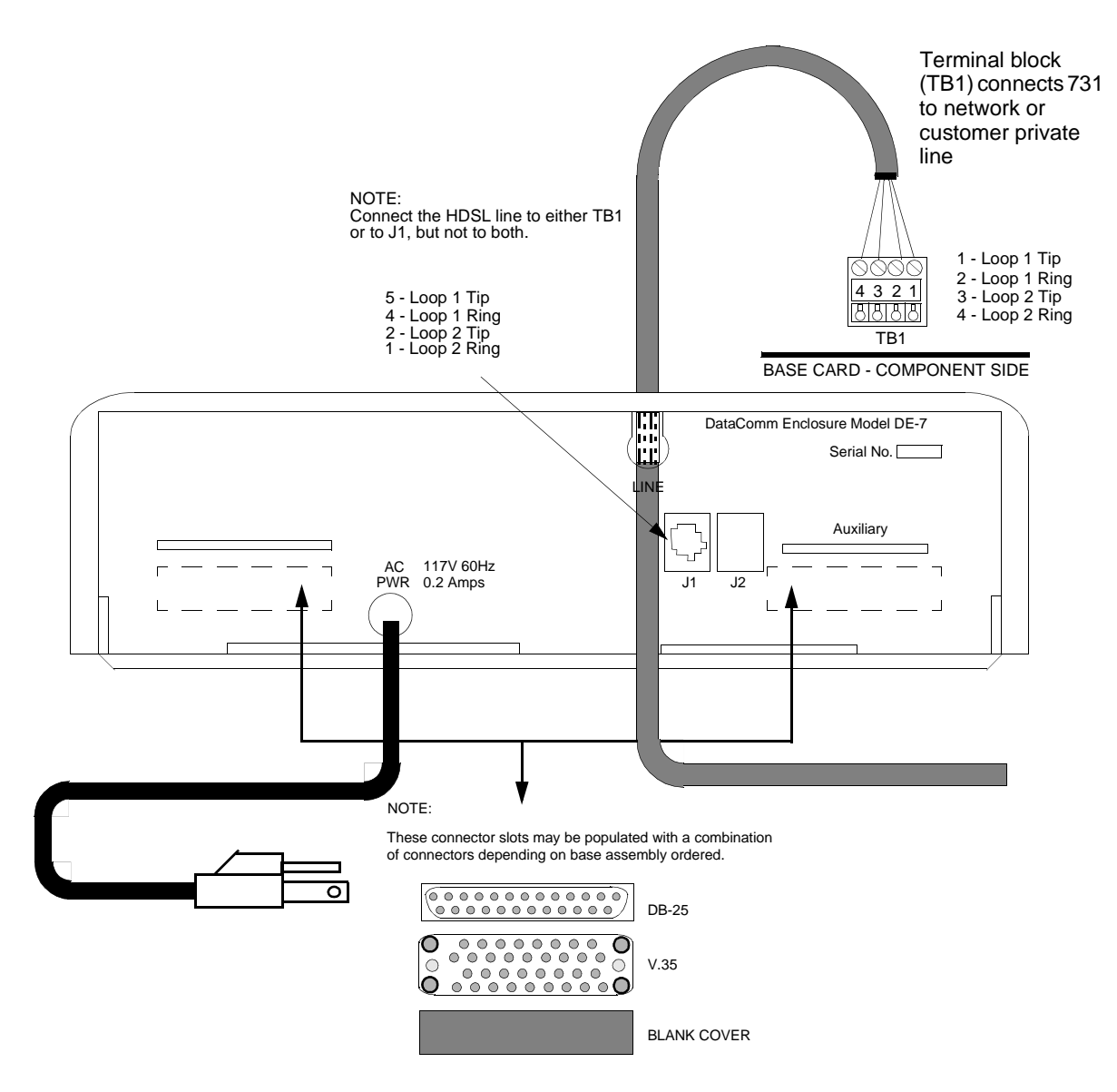

**Figure 2-5** DE-7 Standalone Enclosure Rear Panel

## **HDSL Line Connections**

You may make HDSL line connections to the 731-D2 standalone using TB1 which is located on the basecard or to the RJ48 connector labelled J1 on the rear panel. *See Figures 2-4* and *2-5*.

For shelf enclosures, follow these steps:

- 1. If the unit is rackmounted in the DataComm or USS-1 shelf, you connect the two-wire lines according to *Figure 2-6*.
- 2. If you mount the unit in the Universal System Shelf (USS-1D or USS-1DC), first remove the plastic cover attached at the rear of the backplane to expose the VF terminal blocks, which are for wires with no terminal lugs.
- 3. Remove the lugs and some insulation from the existing cable and insert the wires into the block by first unscrewing the captive screw for that portion of the terminal.
- 4. Connect the wires as shown in *Figure 2-6*, and replace the plastic cover.
- 5. For either the DataComm or Universal System Shelf, before making the connection, verify that the terminal block corresponds to the shelf receptacle where you install the 731.

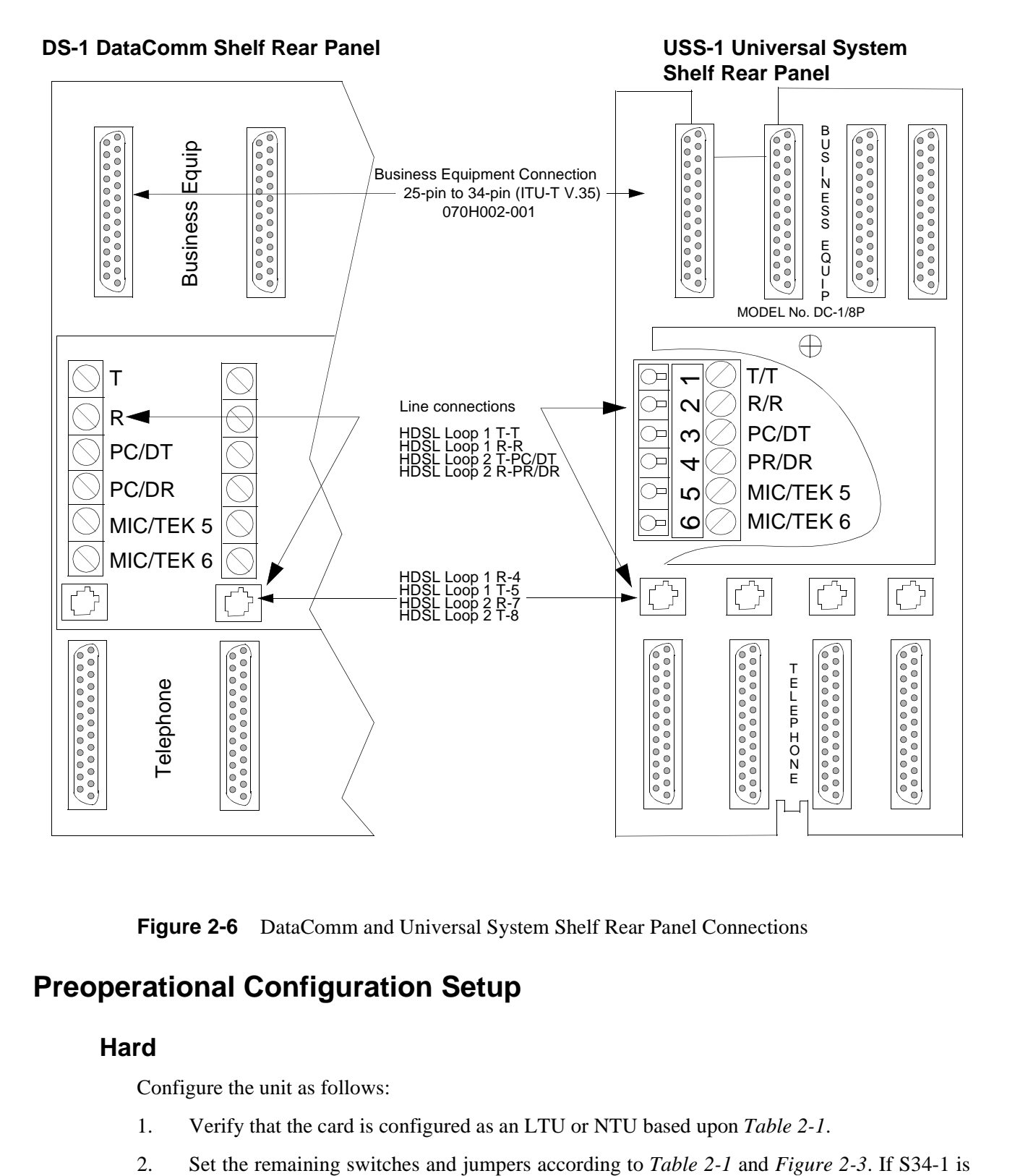

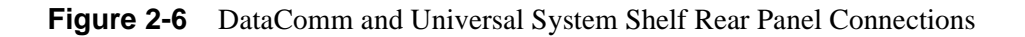

## **Preoperational Configuration Setup**

#### **Hard**

Configure the unit as follows:

- 1. Verify that the card is configured as an LTU or NTU based upon *Table 2-1*.
- 

placed in the SOFT configuration position, all other switch settings are ignored, and the unit must be configured via the optional terminal screen. Refer to Setup (Soft).

- 3. Connect the DTE interface and HDSL loops to the network connectors on the rear panel.
- 4. Apply power to the unit.
- 5. After automatically performing internal self-tests, the HDSL loops initiate start-up, and the HDSL green LEDs should blink. The start-up generally lasts less than 30 seconds, but may last up to 3 minutes. When complete, the HDSL NORM LEDs should be On and the HDSL ES LEDs should be Off. If not, the start-up failed. The two cards automatically initiate a new start-up procedure. During this time, the ALM LED will blink until all HDSL and E1 status indicators clear.
- 6. Data transfer should occur, DTE indicators RD and SD should be On. The NORM LED should be On, and the ES LED should be Off. If not, refer to the troubleshooting procedure in *Chapter 4*.

#### **Soft**

- 1. Verify that Switch S34-1 is in the SOFT position. When the unit is powered up in the SOFT position, configuration parameters are obtained from non-volatile memory which stored the last settings when the unit was previously powered on. (If the unit is new, factory defaults are used.)
- 2. Connect the DTE interface and HDSL loops to the network connectors on the rear panel.
- 3. Apply power to the unit.
- 4. Connect a terminal to the CTRL connector on the front panel.
- 5. *Refer to Chapter 3, Paragraph Setting Soft Options for configuration procedures*.
- 6. After automatically performing internal self-tests, the HDSL loops initiate start-up, and the HDSL green LEDs should blink. The start-up generally lasts less than 30 seconds, but may last up to 3 minutes. When complete, the HDSL NORM LEDs should be On and the HDSL ES LEDs should be Off. If not, the start-up failed. The two cards automatically initiate a new start-up procedure. During this time, the ALM LED will blink until all HDSL and E1 status indicators clear.
- 7. Data transfer should occur, DTE indicators RD and SD should be On. The NORM LED should be On, and the ES LED should be Off. If not, refer to the troubleshooting procedure in *Chapter 4*.

## **Overview**

*Figure 3-1* illustrates the DataComm 731-D2 front panel and explains the function of each control and indicator. You may check the operation of the unit by monitoring the front panel indicators and using the test procedures provided in *Chapter 4*. You can find some unit configurations for typical applications in *Chapter 1*. Once you set the options and you connect the communication line properly, the units need no additional operator commands. The units are transparent to your network and communicate automatically with each other and your connected network devices.

## **Front Panel**

The front-panel red and green indicators (LEDs) are described below, such that the red LED indicates critical or major failure or error and the green LED indicates satisfactory operation or completion of a process.

Data Path Indicators - Three data streams are visually monitored:

- 1. HDSL Loop 1 input
- 2. HDSL Loop 2 input
- 3. DTE Interface

Two indicators are used for each data stream, where the green LED designated as NORM indicates the status of the system and, the red LED referred to as ES, indicates the data transport status. Each LED can be in one of three states: On, blinking, or Off (blinking is at 2 Hz). *Table 3-1* summarizes:

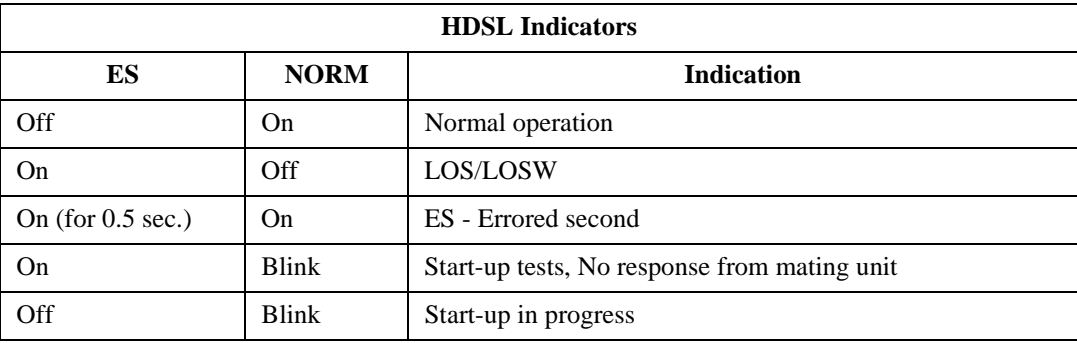

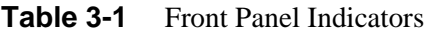

Two more LEDs, SD and RD, indicate transmit and receive data at the customer DTE interface. Three additional indicators are used on the front panel:

ON - Lit when +5V is applied to the card.

ALM - Indicates if a Major Alarm is present. If a failure was detected during self-test, this LED blinks. Additionally, it blinks upon the detection of LOS, LOSW, or UAS on any HDSL loop.

TM - This LED is on during one of the following conditions:

Loopback is activated at the local unit.

Loopback is activated by the remote unit.

The BER meter has been activated, or any self-test is in progress.

The TM LED blinks when a BER test is in progress and bit errors are present.

ST push button - Pushing the ST button activates a  $2^{15}$  pseudo-random test pattern while enabling the simultaneous detection of an incoming  $2^{15}$  pattern.

LL push button - Pushing this button initiates the same loopback as the Local Line Loopback described in *Chapter 4*. The unit must be configured for external timing for this loopback to be functional.

RL push button - Pushing this button initiates the same loopback as the Remote Line Loopback described in *Chapter 4*. The RL push button is functional when the unit is configured as a LTU, or whenever V.54 inband signaling has been enabled.

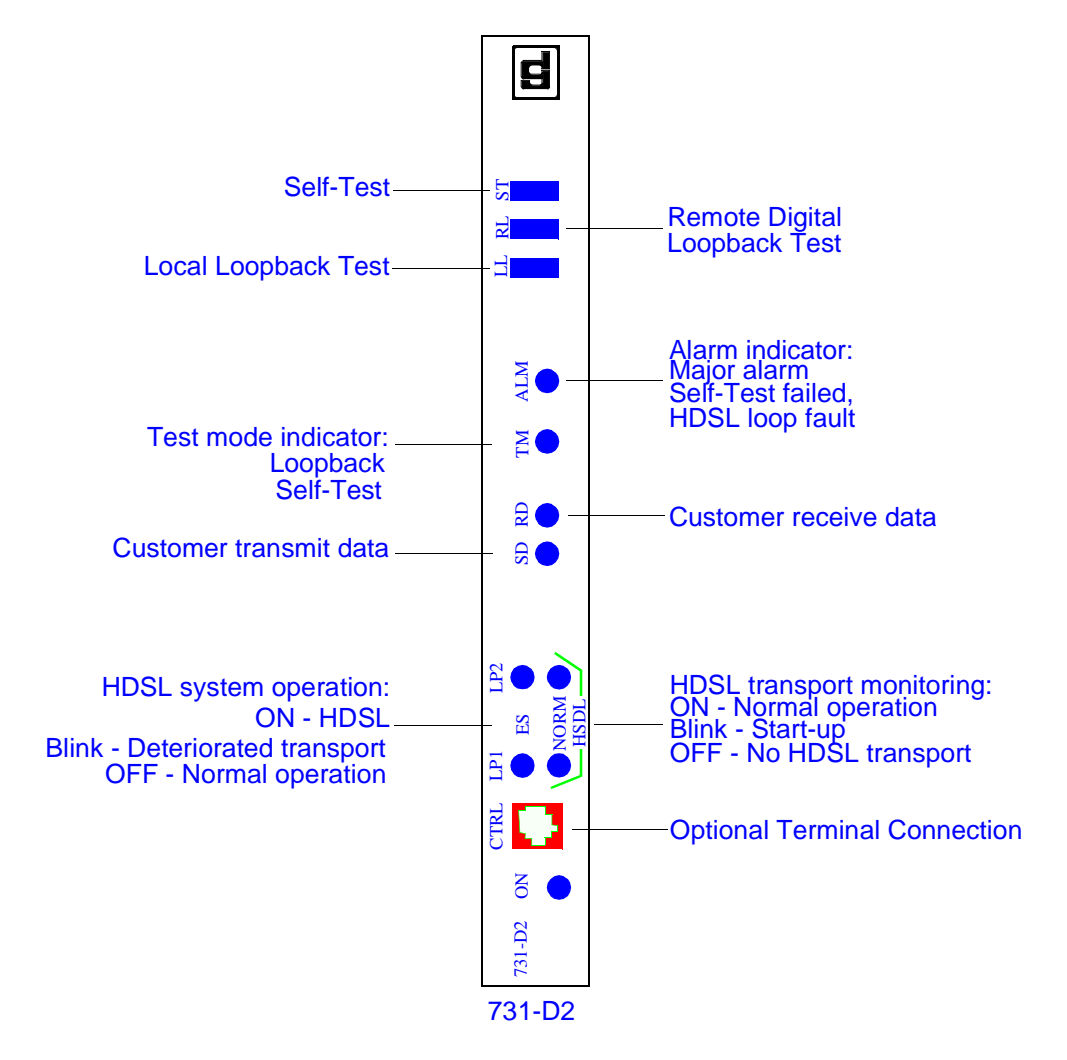

**Figure 3-1** Front Panel

## **Soft Option Selection**

You can use a terminal connected to the Control (CTRL) jack on the front panel to configure and control the 731.

## **Terminal Requirements**

You can use any standard ASCII terminal (VT100 or ANSI terminal or personal computer emulating an ASCII terminal) equipped with an EIA/TIA-232-E communication interface to control the 731 operation. The following screens were derived by plugging the COMM port of a PC (using a terminal emulator program) into the 731 front panel CTRL jack. Set the terminal communications parameters as follows:

- Data Rate = 9600 bps, Character Format  $= 1$  start bit, 8 data bits, no parity, one 1 stop bit
- The software necessary to run the 731 supervision program is contained in the 731 itself.

## **Control Port Characteristics**

The control port has an EIA/TIA-232-E asynchronous DCE interface, terminated in an RJ-45 connector designated CTRL on the front panel. The connector is wired as shown here:

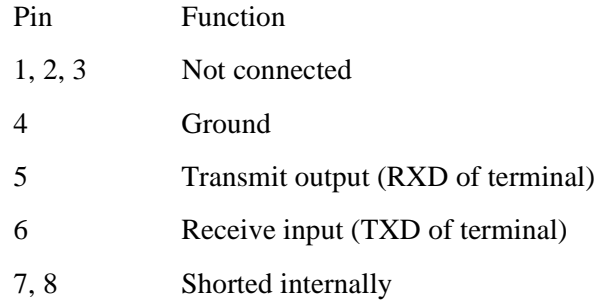

## **Start-up Procedure**

A management session is automatically started as soon as the terminal cable is connected to the CTRL port of an operating 731. To end an ongoing management session, disconnect the terminal from the 731. Upon power-up, the 731 sends the opening screen, shown in *Figure 3-2*, then followed by the main menu.

| Eile |            | Edit Settings Phone Transfers Help |  |  |      |                     |      |  |                                                          |  |                                   |   |   |
|------|------------|------------------------------------|--|--|------|---------------------|------|--|----------------------------------------------------------|--|-----------------------------------|---|---|
|      |            | GDC - General DataComm Inc.        |  |  |      |                     |      |  |                                                          |  | 731-D2 NTU Mon Apr 01/96 10:39:46 |   | ٠ |
|      |            | $DCE -$                            |  |  |      |                     |      |  |                                                          |  |                                   |   |   |
| 8T M | <b>DCD</b> | <b>DTR</b>                         |  |  |      |                     |      |  | <b>RIS DRR</b> LOS UAS LOSW MAJ MIN LOS UAS LOSW MAJ MIN |  |                                   |   |   |
|      |            |                                    |  |  |      |                     |      |  |                                                          |  |                                   |   |   |
|      |            |                                    |  |  |      |                     |      |  |                                                          |  |                                   |   |   |
|      |            |                                    |  |  |      |                     |      |  |                                                          |  |                                   |   |   |
|      |            |                                    |  |  |      |                     |      |  |                                                          |  |                                   |   |   |
|      |            |                                    |  |  |      |                     | **** |  |                                                          |  |                                   |   |   |
|      |            |                                    |  |  |      | ******************  | **** |  |                                                          |  |                                   |   |   |
|      |            |                                    |  |  |      | ******************  |      |  |                                                          |  |                                   |   |   |
|      |            |                                    |  |  | **** |                     | **** |  |                                                          |  |                                   |   |   |
|      |            |                                    |  |  | **** |                     |      |  |                                                          |  |                                   |   |   |
|      |            |                                    |  |  | **** |                     | **** |  |                                                          |  |                                   |   |   |
|      |            |                                    |  |  |      | ******************* |      |  |                                                          |  |                                   |   |   |
|      |            | *****************                  |  |  |      |                     |      |  |                                                          |  |                                   |   |   |
|      |            |                                    |  |  |      |                     | **** |  |                                                          |  |                                   |   |   |
|      |            |                                    |  |  | **** |                     | **** |  |                                                          |  |                                   |   |   |
|      |            |                                    |  |  |      | ******************  |      |  | (R) General DataComm                                     |  |                                   |   |   |
|      |            |                                    |  |  |      | ****************    |      |  |                                                          |  |                                   |   |   |
|      |            |                                    |  |  |      |                     |      |  |                                                          |  |                                   |   |   |
|      |            |                                    |  |  |      |                     |      |  |                                                          |  |                                   |   |   |
|      |            |                                    |  |  |      |                     |      |  |                                                          |  |                                   |   |   |
|      |            |                                    |  |  |      |                     |      |  |                                                          |  |                                   |   |   |
|      |            |                                    |  |  |      |                     |      |  |                                                          |  |                                   |   |   |
|      |            |                                    |  |  |      |                     |      |  |                                                          |  |                                   | ٠ |   |
|      |            |                                    |  |  |      |                     |      |  |                                                          |  |                                   |   |   |

**Figure 3-2** Opening Screen

## **Screen Organization**

The screen includes the areas described in *Table 3-2*.

**Table 3-2** Terminal Screen Organization

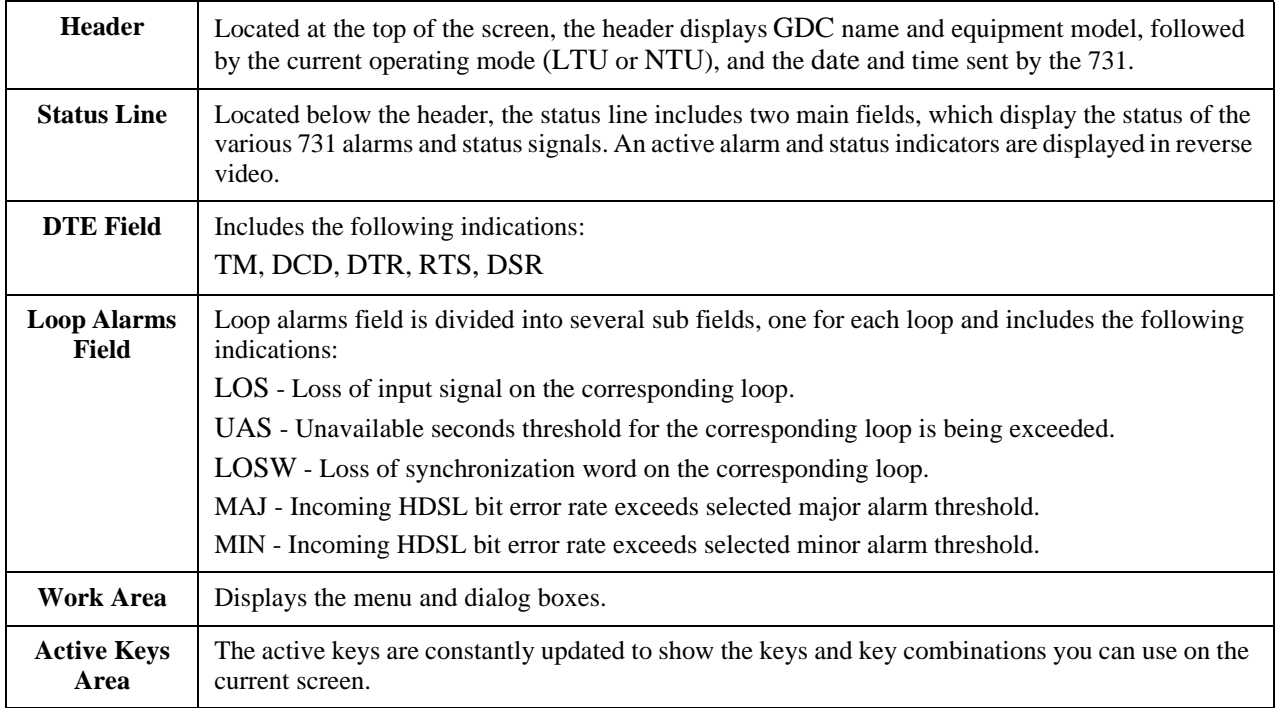
# <span id="page-36-0"></span>**Operating Steps**

The following procedures apply to all the operations that you perform on the ASCII terminal.

#### **Menu Selection**

Select a Menu item in two ways:

- 1. Move the selected block to the desired item by means of the arrows, then press the Enter key. Or,
- 2. Type the number appearing to the side of the menu item.

Either action opens the submenu or dialog box used to perform the selected operation.

#### **Field Navigation**

- 1. To move forward among the fields of a dialog box, press the Down arrow key.
- 2. To move backward, press the Up arrow key.

#### **Field Editing**

You can modify the values displayed in the screen fields as follows:

- 1. Bring the cursor to the desired field, and then press Enter to display an option menu with the available values.
- 2. Highlight the desired value then press Enter to select the new value and close the option menu.
- 3. For free-text fields, bring the cursor to the desired field, then type in the desired value.
- 4. You can use the Backspace and Delete keys to make changes or correct errors. When done, press Enter.

#### **Restoring Default Values**

When the 731 stores default values for parameters displayed in a dialog box, you can replace the current values with the default values by pressing Ctrl-D (Ctrl-D means hold down the Ctrl (control) key and press D).

#### **Saving Values**

To save new parameter values entered in dialog boxes, press Ctrl-W. These parameters are stored in non-volatile memory for use upon the next unit power-up in SOFT Config mode (S34-1 switch is set to SOFT).

#### **Quitting without Saving**

To quit without saving the new parameter values entered in a dialog box, press Esc. You can also press Esc as necessary to close any open submenus and to return to the main menu.

#### **Refresh**

You may refresh the screen at any time by typing Ctrl-R.

# <span id="page-37-0"></span>**Main Menu**

The Main Menu is displayed in *Figure 3-3*. The menu includes four options, described in the following paragraphs.

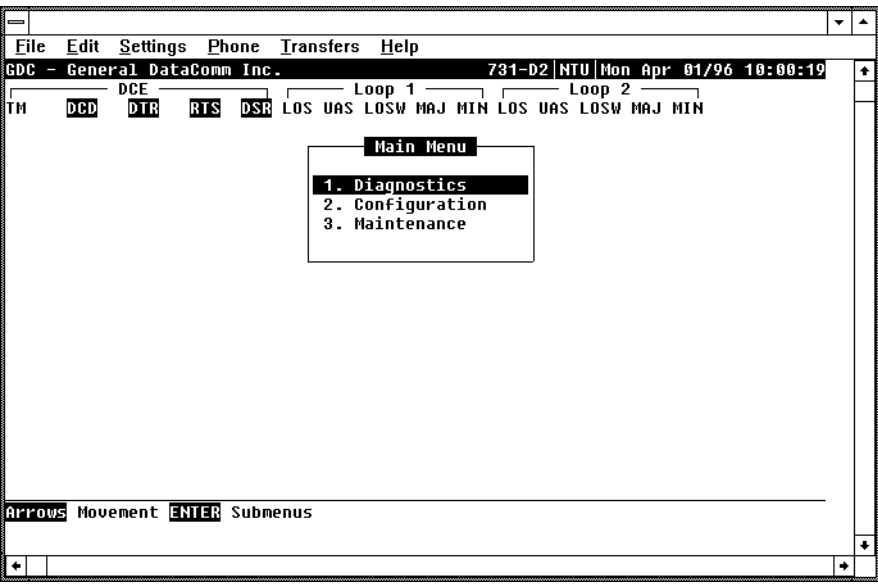

**Figure 3-3** Main Menu Screen

#### **Diagnostics Option**

Use this option to display diagnostic information and to activate or control diagnostic functions, as follows:

- Display of performance statistics collected on each of the HDSL loops.
- Display HDSL loop status information, technical data on loop performance, HDSL loop noise margins, and pulse attenuation.
- Cancel the start-up process.

#### **Configuration Option**

Use this option to configure the data interface and HDSL loop parameters, as follows:

- Modify the HDSL loop operating mode (NTU or LTU), number of loops enabled, and application type (point-to-point, point-to-multipoint), and front panel enable.
- Display and modify the interface configuration, TX Clock mode, CTS mode, V.54 and RL pushbutton options, and Data Rate.
- Display system hardware and software data and 731 self-test results.

#### **Maintenance Option**

Use this option to perform maintenance activities, as follows:

- Enable both local and remote system loopbacks.
- Test system performance using the internal 731 BER meter.
- Set the real-time clock.
- <span id="page-38-0"></span>• Reset the statistics counters.
- Initiate manually the start-up process.
- Reset the 731. (Simulate power-up.)

These screens are described in *Chapter 4* under *Maintenance Menu*.

# **Diagnostic Menu**

You can use the diagnostic menu to display diagnostic information, and to activate diagnostic functions. See *Figure 3-4*. To open the diagnostics menu, select Item 1 on the main menu.

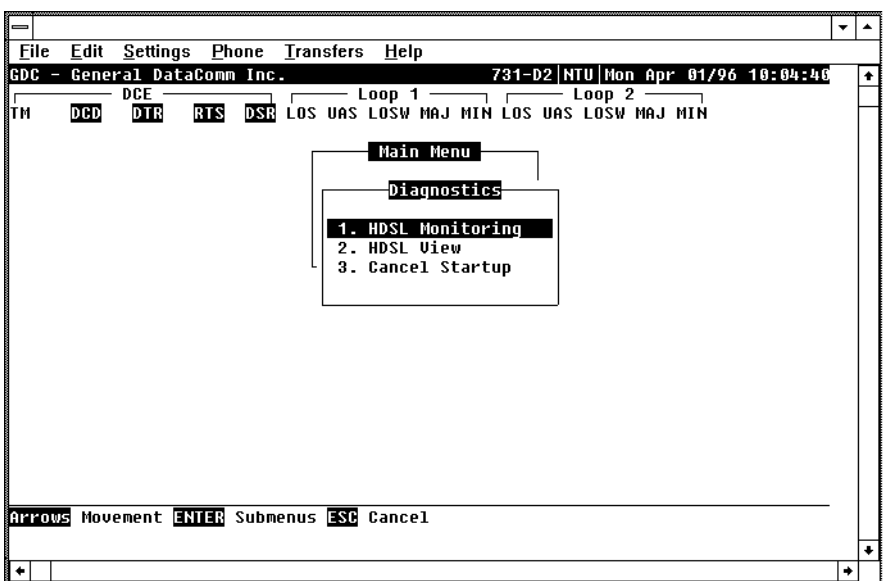

**Figure 3-4** Diagnostic Menu Screen

The functions available from the diagnostic menu are as follows:

- HDSL Monitoring
- HDSL View
- Cancel Startup

#### **HDSL Monitoring**

The HDSL Monitoring screen, *Figure 3-5*, displays 24-hour performance statistics on the HDSL loops. To display the HDSL monitoring screen, select Item 2 on the diagnostic menu.

<span id="page-39-0"></span>

| File | Edit Settings Phone Transfers Help                                                                                                    |  |
|------|----------------------------------------------------------------------------------------------------|--|
|      | {GDC - General DataComm Inc.                              731-D2 NTU Mon Apr 01/96 10:13:39 A                                                                                                    |  |
|      | $\overline{\phantom{a}}$ $\overline{\phantom{a}}$ $\overline{\$<br>$DCE$ $\longrightarrow$ |  |
| 1TM  | <b>DCD</b><br><b>DTR</b><br>RTS DSR LOS UAS LOSW MAJ MIN LOS UAS LOSW MAJ MIN                                                                                                    |  |
| 1/2  | Main Menu<br>Diagnostics<br>HDSL Monitoring<br>Loop1<br>Ualid Intervals: A<br>Interval Time : 4<br>ES : 0    Last 24 Hr. ES : 0<br>UAS : 0    Last 24 Hr. UAS : 0<br>SES : 0 Last 24 Hr. SES : 0<br>FEBE: 0 Last 24 Hr. FEBE: 0<br>Loop any key Next Screen <b>R</b> Reset HDSL Stat. <b>ESC</b> Cancel                                                                                                    |  |
|      |                                                                                                    |  |
|      |                                                                                                    |  |

**Figure 3-5** HDSL Monitoring Screen

The screen includes the fields described in *Table 3-3*.

**Table 3-3** HDSL Monitoring Screen

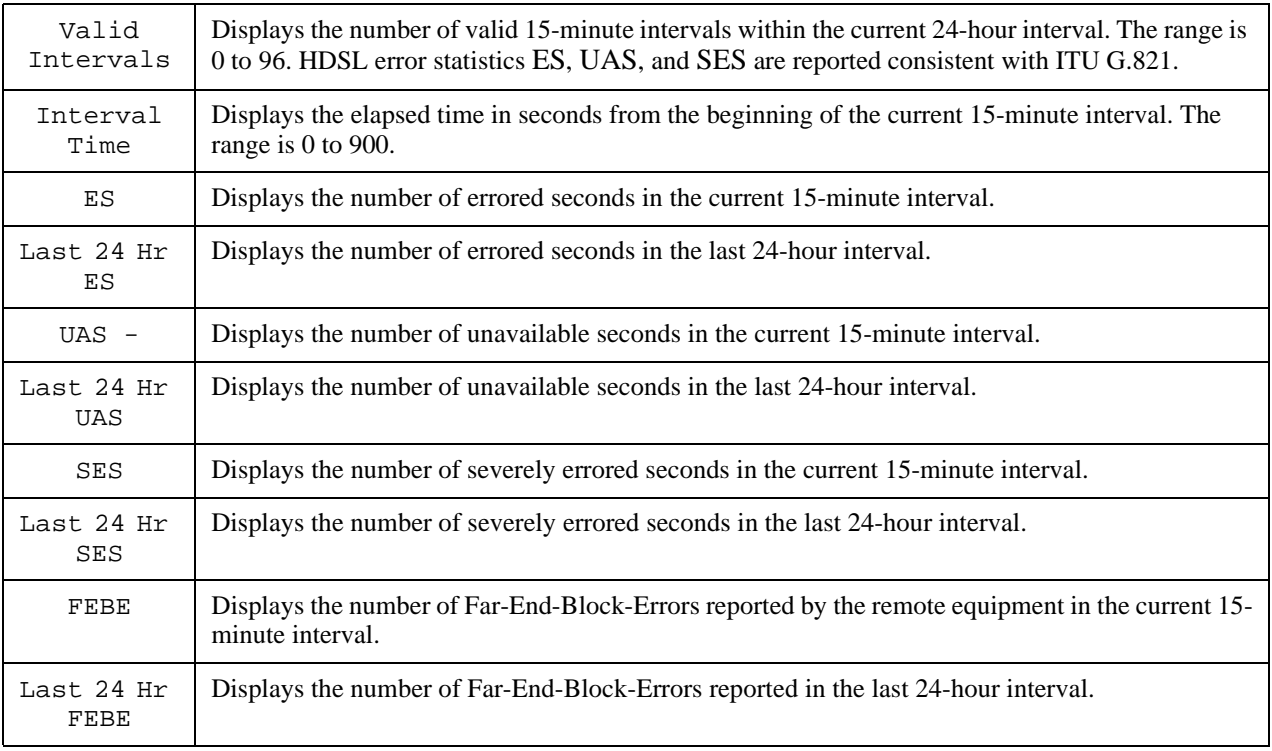

To select another loop, type its number: 1 or 2.

<span id="page-40-0"></span>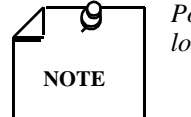

*Powering up the 731-D2 resets the 24 hour performance statistics on the HDSL loops.*

After viewing the data collected for the selected loop in the current 15-minute interval, you can display the other 95 intervals within the current 24-hour interval by pressing any key, except 1, 2, R, and Esc keys. The display is cyclic, that is, the current interval is displayed again after the 95th interval.

To reset the HDSL statistics counters, type R. All the displayed values are reset to 0.

To exit and return to the Diagnostics menu, press the Esc.

#### **HDSL View**

This option displays the HDSL Status screen, which shows you diagnostic information and technical data on HDSL loop performance. A typical screen is shown in *Figure 3-6*.

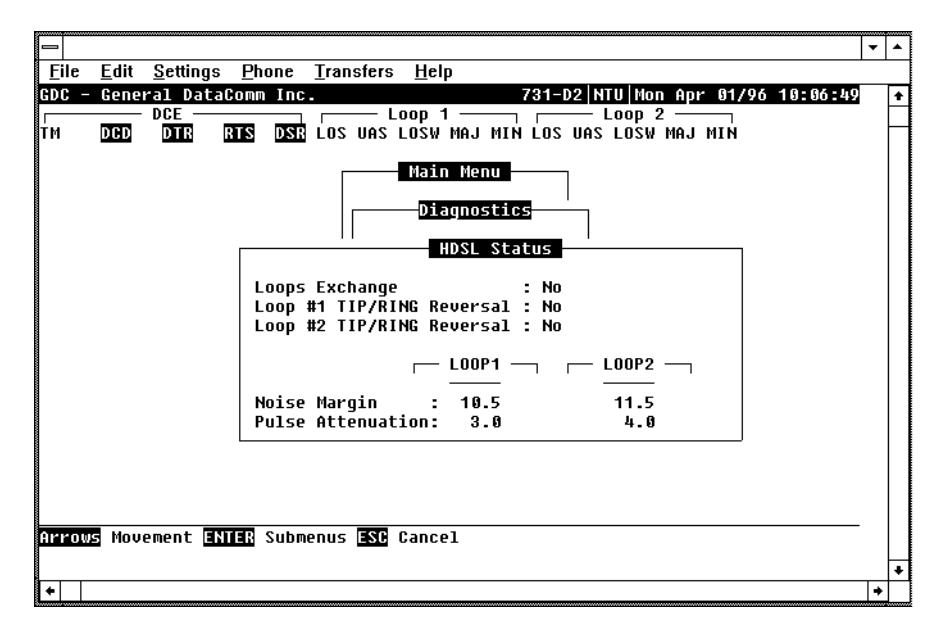

**Figure 3-6** HDSL View Screen

*Table 3-4* describes the fields on the HDSL Status screen.

<span id="page-41-0"></span>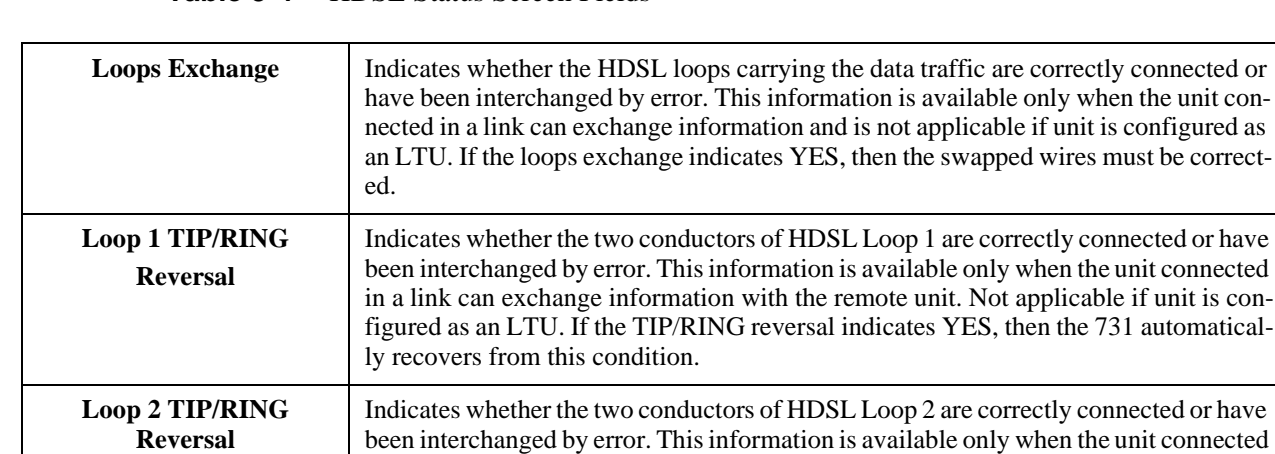

ly recovers from this condition.

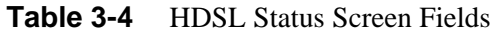

# **Operation**

To display the HDSL Status screen, select Item 2 on the Diagnostics menu. After viewing the data, press Esc to exit and return to the Diagnostic menu.

5X10<sup>-8</sup> bit error ratio. Separate values are provided for each HDSL loop.

731. Separate values are provided for each HDSL loop for the local unit.

**Noise Margin** Displays amount of additional noise in dB which can be tolerated before exceeding

**Pulse Attenuation** Displays the pulse attenuation, in dB, measured by the signal processing circuits of the

in a link can exchange information with the remote unit. Not applicable if unit is configured as an LTU. If the TIP/RING reversal indicates YES, then the 731 automatical-

# **Cancel Start-Up**

The Cancel Startup option is used to cancel the start-up process performed by the 731 upon link initialization and whenever the synchronization between two GDC HDSL units connected in a link is lost. This function enables partial operation under fault conditions.

#### **Operation**

To instruct the 731 to stop performing the start-up process, select Item 3 from the Diagnostics menu.

# **Configuration Menu**

Use the Configuration menu to configure the data interface and the HDSL loop parameters. To open the Configuration menu, select Item 2 on the Main Menu. *Figure 3-7* depicts the Configuration menu.

<span id="page-42-0"></span>

| $\equiv$ |     |                              |                                                         |                                                                                                    |  |
|----------|-----|------------------------------|---------------------------------------------------------|----------------------------------------------------------------------------------------------------|--|
|          |     |                              |                                                         |                                                                                                    |  |
|          |     |                              | <b>Eile Edit Settings Phone Transfers Help</b>          |                                                                                                    |  |
|          |     |                              |                                                         | GDC - General DataComm Inc.                          731-D2 NTU Mon Apr 01/96 10:07:40                                                                                                    |  |
| IT M     | DCD | $_{\rm DCE}$ —<br><b>DTR</b> |                                                         | $\overline{\phantom{a}}$ $\overline{\phantom{a}}$ $\overline{\$<br><b>RTS DSC</b> LOS UAS LOSW MAJ MIN LOS UAS LOSW MAJ MIN |  |
|          |     |                              |                                                         |                                                                                                    |  |
|          |     |                              |                                                         | Main Menu                                                                                                    |  |
|          |     |                              |                                                         | Configuration                                                                                                    |  |
|          |     |                              |                                                         |                                                                                                    |  |
|          |     |                              |                                                         | 1. Unit Config.                                                                                                    |  |
|          |     |                              |                                                         | 2. Interface Config.<br>3. View H/S Confiq.                                                                                                    |  |
|          |     |                              |                                                         |                                                                                                    |  |
|          |     |                              |                                                         |                                                                                                    |  |
|          |     |                              |                                                         |                                                                                                    |  |
|          |     |                              |                                                         |                                                                                                    |  |
|          |     |                              |                                                         |                                                                                                    |  |
|          |     |                              |                                                         |                                                                                                    |  |
|          |     |                              |                                                         |                                                                                                    |  |
|          |     |                              |                                                         |                                                                                                    |  |
|          |     |                              |                                                         |                                                                                                    |  |
|          |     |                              | Arrows Movement <b>ENTER</b> Submenus <b>ESC</b> Cancel |                                                                                                    |  |
|          |     |                              |                                                         |                                                                                                    |  |
|          |     |                              |                                                         |                                                                                                    |  |
|          |     |                              |                                                         |                                                                                                    |  |

**Figure 3-7** Configuration Menu Screen

The functions available from the Configuration menu are as follows:

- Unit Config.
- Interface Config.
- View H/S Config.

#### **Unit Configuration Screen**

The Unit Configuration option displays the Unit Configuration screen, showing the HDSL configuration parameters of the 731. A typical screen is shown in *Figure 3-8*.

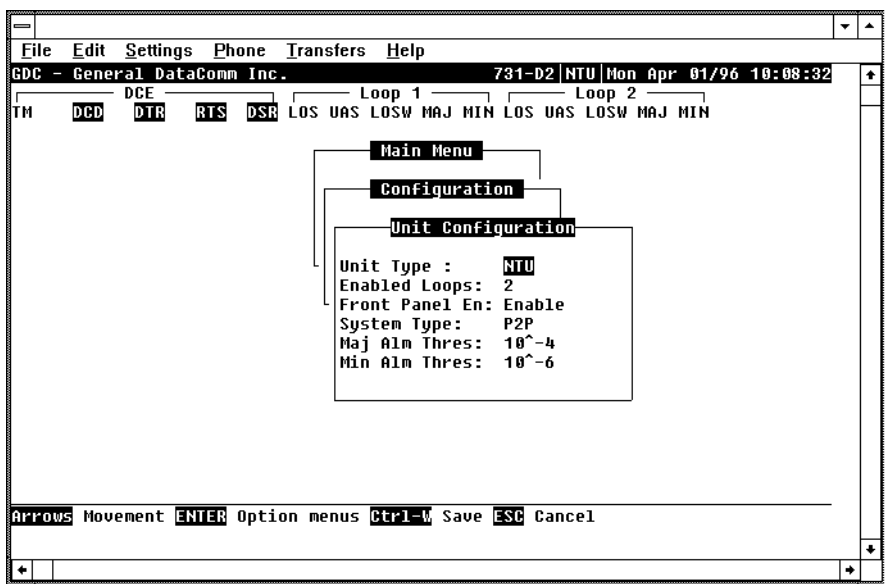

**Figure 3-8** Unit Configuration Screen

<span id="page-43-0"></span>The screen includes six fields, which are used to select the operating mode of the 731 on the HDSL loops side:

- Unit Type
- Enabled Loops
- Front Panel Enable
- System Type
- Major Alarm Threshold
- Minor Alarm Threshold

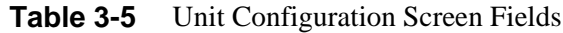

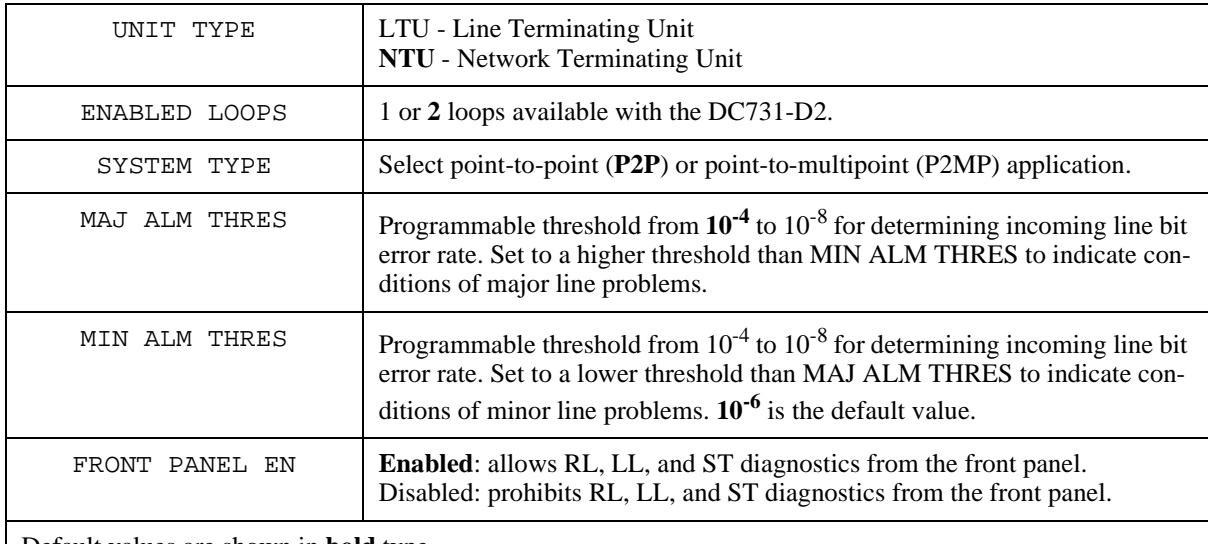

Default values are shown in **bold** type.

#### **Operation**

To display the interface configuration screen, select Item 2 on the configuration menu.

To change the current value of a parameter, use the following procedure:

1. Move the selection block to the desired line and press Enter

An option menu appears with the available options.

- 2. Highlight the desired option, and press Enter. The option menu closes, and the new selection appears in the corresponding line.
- 3. To reset the selected parameters to the default values, press Ctrl-D.
- 4. To save changes, press Ctrl-W.
- 5. To quit and cancel the changes made in this screen, press Esc.
- 6. To exit and return to the Configuration menu, press the Esc.

#### <span id="page-44-0"></span>**Point-to-Point Options**

When the 731-D2 is used in a point-to-point configuration, any of the three TX Clock Mode DTE timing options (EXTERNAL, INTERNAL, LOOPED) found in the Interface Config. screen are available. Usually, when the 731-D2 is configured as a NTU, either the EXTERNAL or LOOPED configuration is used. In this case, the LTU typically is either a 701-T2 or 721-T2 with its T1 Interface Frame Mode set up for ESF or SF. The LTUs T1 DS0s are recombined into a user selectable aggregate data rate (V.35, EIA-530, X.21) by the 731-D2. For increasing 731-D2 aggregate rates, the 731-D2 data is sourced from the T1 DS0s in an increasing order, i.e., 1x64 Kbps is sourced from T1 DS0 1, 2x64 Kbps is sourced from T1 DS0s 1 and 2, 3x64 Kbps is sourced from T1 DS0s 1, 2, and 3, etc. Time slot routing over the HDSL loops follows that shown in *Table 3-6*. A maximum aggregate rate of 24x64 Kbps is available from the 731-D2 NTU in this case.

Routed T1 time slots over HDSL loops when used with 701-T2 or 721-T2.

**Table 3-6** T1 Point-to-Point Data Routing

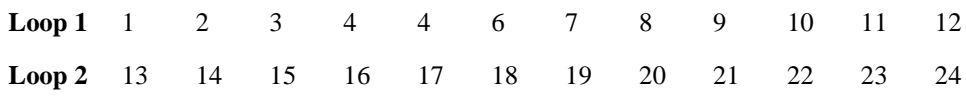

With two loops enabled and a 731-D2 used with a 701-T2 or 721-T2 LTU, an aggregate signal of 1536 Kbps may be provisioned. Here, the 731-D2 remote (V.35, EIA-530, or X.21) will have its Tx Clock Mode set for EXTERNAL or LOOPED timing. Additionally, with 731-D2 units as both LTU and NTU, an aggregate Nx64 Kbps signal up to 1536 Kbps may be provisioned. In this case, the Tx Clock Mode of the 731-D2 LTU is set for INTERNAL timing, and the Tx Clock Mode of the 731- D2 NTU is set for EXTERNAL or LOOPED timing.

#### **Point-to-Multipoint Options**

731-D2 units may be used as remotes (NTU) in a point-to-multipoint application with a 701-T2 or 721-T2 LTU. Each 731-D2 may be independently configured for data rates of Nx64 Kbps, up to 12x64 Kbps. The data stream from both 731-D2s are combined by the 701-T2 or 721-T2 into a single T1 interface. A typical configuration is shown in Figure 1-5.

# **Interface Configuration Screen**

The Interface Configuration option displays the DCE Interface Configuration parameters of the 731. A typical screen is shown in *Figure 3-9*.

<span id="page-45-0"></span>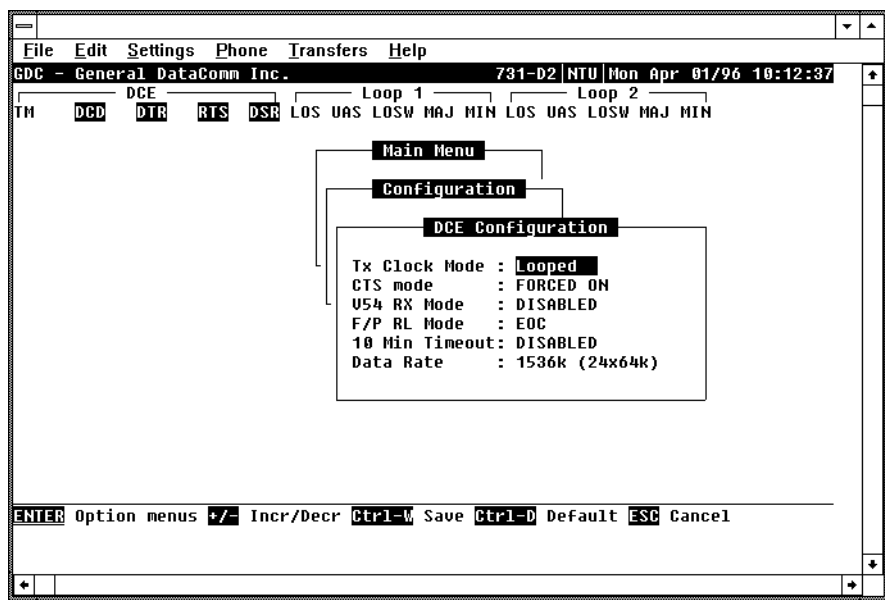

**Figure 3-9** Interface Configuration Screen

The screen includes the following fields described in *Table 3-7*.

<span id="page-46-0"></span>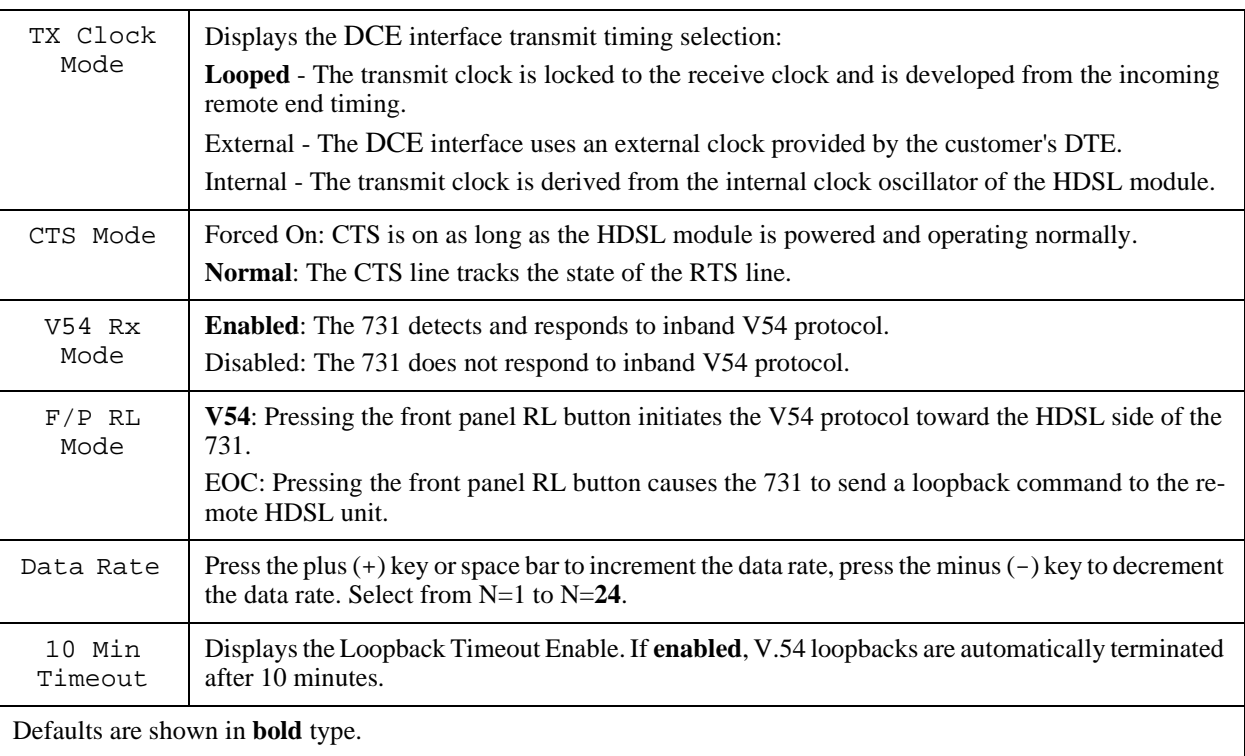

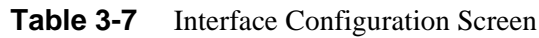

# **View H/S Configuration**

The View H/S Configuration option displays the Configuration and Selftest Results screen, showing hardware and software configuration data and the results of the last power-up self-test. The information displayed on this screen is intended for maintenance and technical support groups. A typical screen is shown in *Figure 3-10*.

| -                     |                                                                                                    |   |
|-----------------------|----------------------------------------------------------------------------------------------------|---|
|                       |                                                                                                    |   |
| <b>Eile</b>           | Edit Settings Phone Transfers Help                                                                                                    |   |
| $EDC -$               | General DataComm Inc.<br>731-D2 NTU Mon Apr 01/96 10:11:10                                                                                                    |   |
| $\sqrt{\frac{1}{10}}$ | $\begin{array}{ccc} \hline \begin{array}{ccc} \hline \end{array} & \hline \end{array}$ Loop 1 $\begin{array}{ccc} \hline \end{array}$ Loop 2 $\begin{array}{ccc} \hline \end{array}$<br>$DCE$ $\longrightarrow$ |   |
|                       | <b>DTR</b><br><b>RTS DSR LOS UAS LOSW MAJ MIN LOS UAS LOSW MAJ MIN</b><br>DCD <b>D</b>                                                                                                    |   |
|                       | Main Menu<br>Configuration                                                                                                    |   |
|                       |                                                                                                    |   |
|                       | Configuration & Selftest Results                                                                                                    |   |
|                       |                                                                                                    |   |
|                       | Software : 0732310-203--                                                                                                    |   |
|                       | Number of Loops: 2                                                                                                    |   |
|                       | Checksum : 73999                                                                                                    |   |
|                       | Confiq Mode : Soft                                                                                                    |   |
|                       | Power on self test results :                                                                                                    |   |
|                       | NURAM : Pass                                                                                                    |   |
|                       | Channel Unit: Pass                                                                                                    |   |
|                       | Transcur 1 : Pass Transcur 2: Pass                                                                                                    |   |
|                       | Voltage 1 : Pass Voltage 2 : Pass                                                                                                    |   |
|                       |                                                                                                    |   |
|                       |                                                                                                    |   |
|                       | <b>ESG</b> Cancel                                                                                                    |   |
|                       |                                                                                                    |   |
|                       |                                                                                                    |   |
|                       |                                                                                                    | ۰ |

**Figure 3-10** View H/S Configuration Screen

<span id="page-47-0"></span>The upper area of the screen presents configuration data. The lower area presents the results of the last power-on self-test. *Table 3-8* describes the fields in the screen.

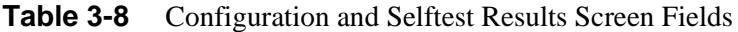

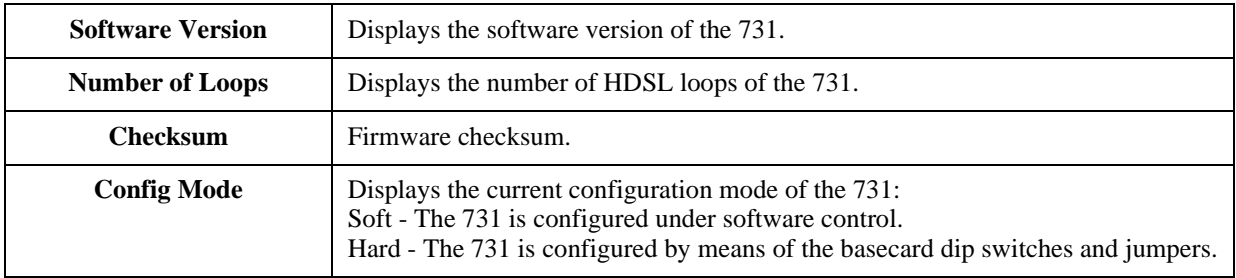

The last power-on self-test results area lists each 731 subsystem tested during the self-test, and the self-test result is Pass or Fail. These tested subsystems are non-volatile RAM, HDSL Channel Unit, HDSL Loop 1 and Loop 2 transceivers; and +12V (Voltage 1) and -12V (Voltage 2) power supplies.

# **Maintenance Menu**

You may refer to *Chapter 4* to for maintenance and troubleshooting.

# **Network Management**

A remote DataComm 731-D2 can be used as a Network Managed element when used within a GDC Network Management System. The 731-D2 works together with a GDC SpectraComm Manager, a 701-T2, and GDC management software to form a complete network management system. The management software conforms to the MIB (Management Information Base) II standards set out for SNMP Version 1.0. Refer to the *Operating and Installation Instructions for SpectraComm Manager Card*, *Publication GDC 048R303-000.*

#### **MIB Tables**

This section consists of tables that list and describe the MIB objects by which a SNMP network manager can configure, control, and monitor the DataComm 731-D2. Each table is arranged in five columns:

- MIB Object name
- Syntax MIB variable type
- Access read-write, read-only, or write-only
- Enumeration interpretation of specific possible values or range of possible values
- Description function of the MIB object

How MIB objects appear on the screen and are manipulated varies with the network manager or MIB browser being used. Purpose of information in these tables is for supplementing the operating instructions for the manager or browser.

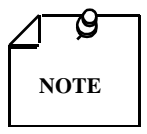

*Many SNMP network managers and MIB browsers automatically perform a Get operation immediately following a Set to an object that permits read-write access. In that way the success of the write operation is confirmed. If your manager or browser does not perform this function automatically, it is highly advisable that you command a Get for each object you Set.*

<span id="page-48-0"></span>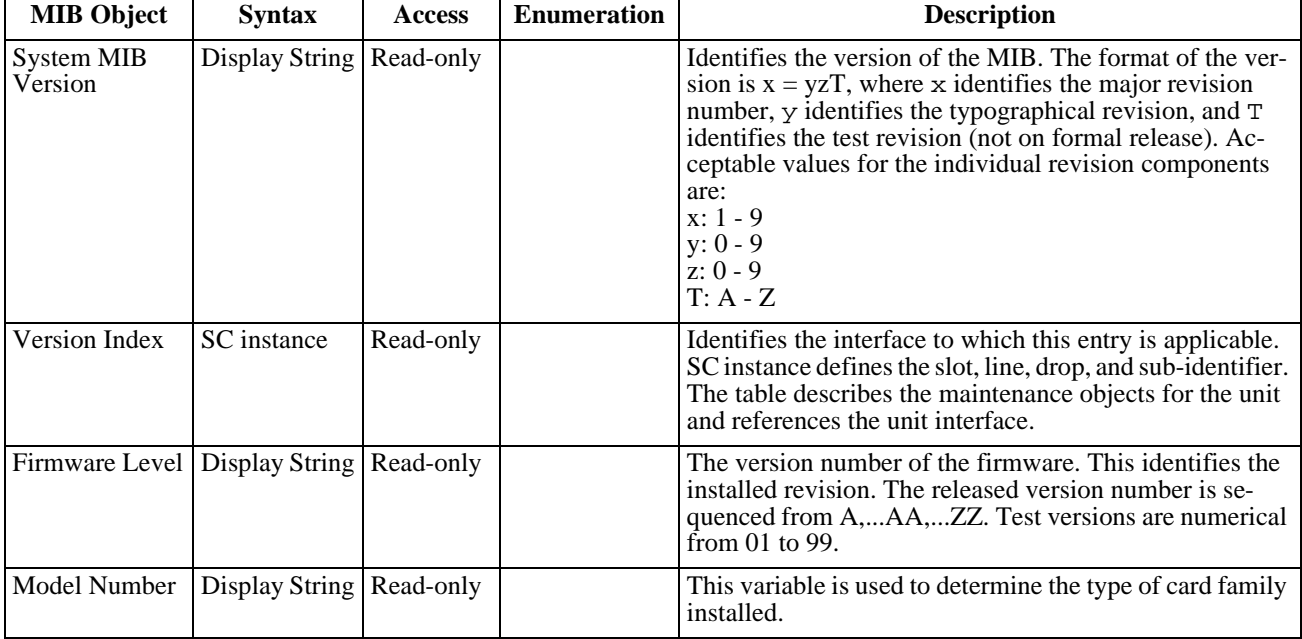

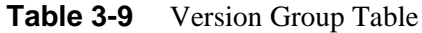

#### **Table 3-10** Maintenance

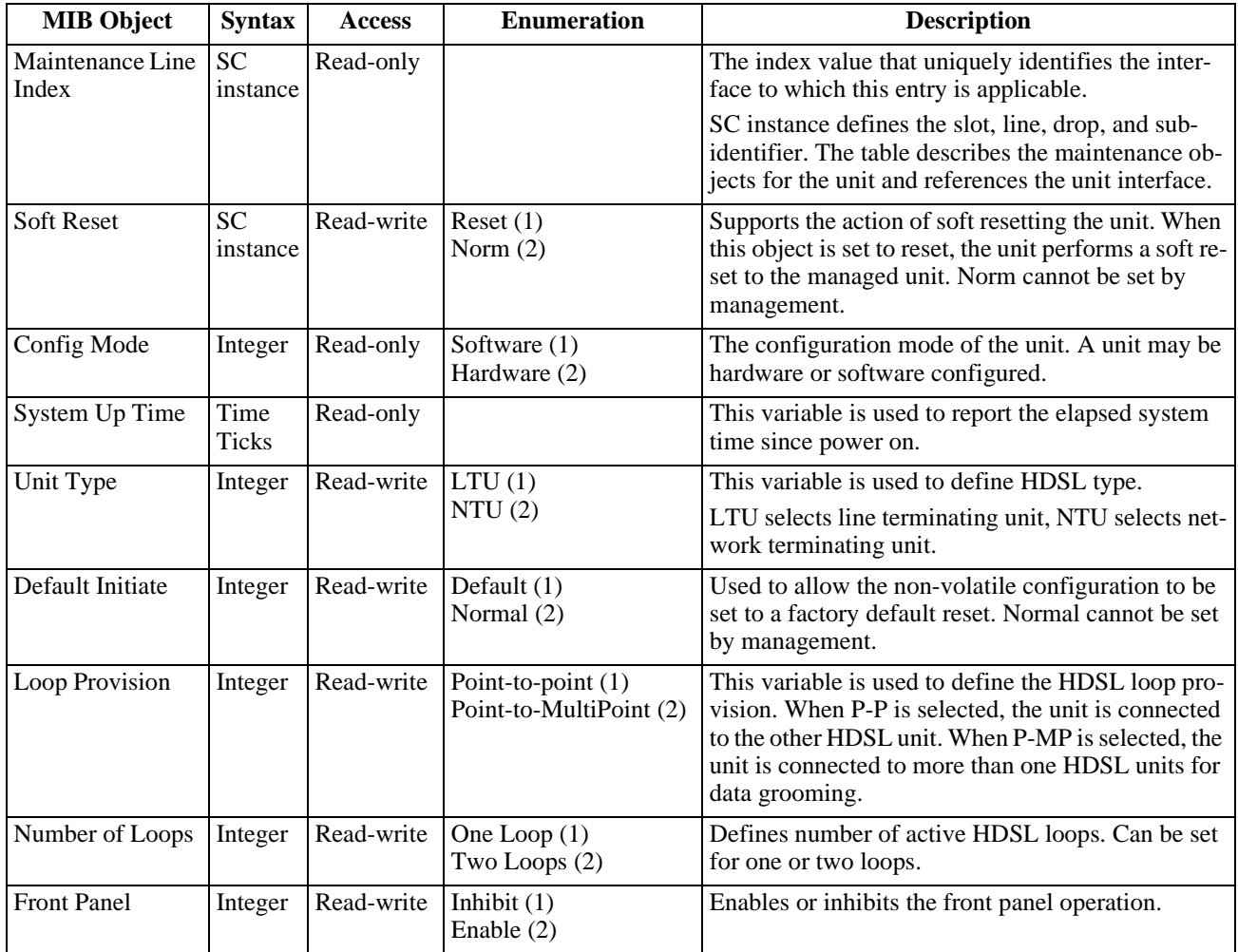

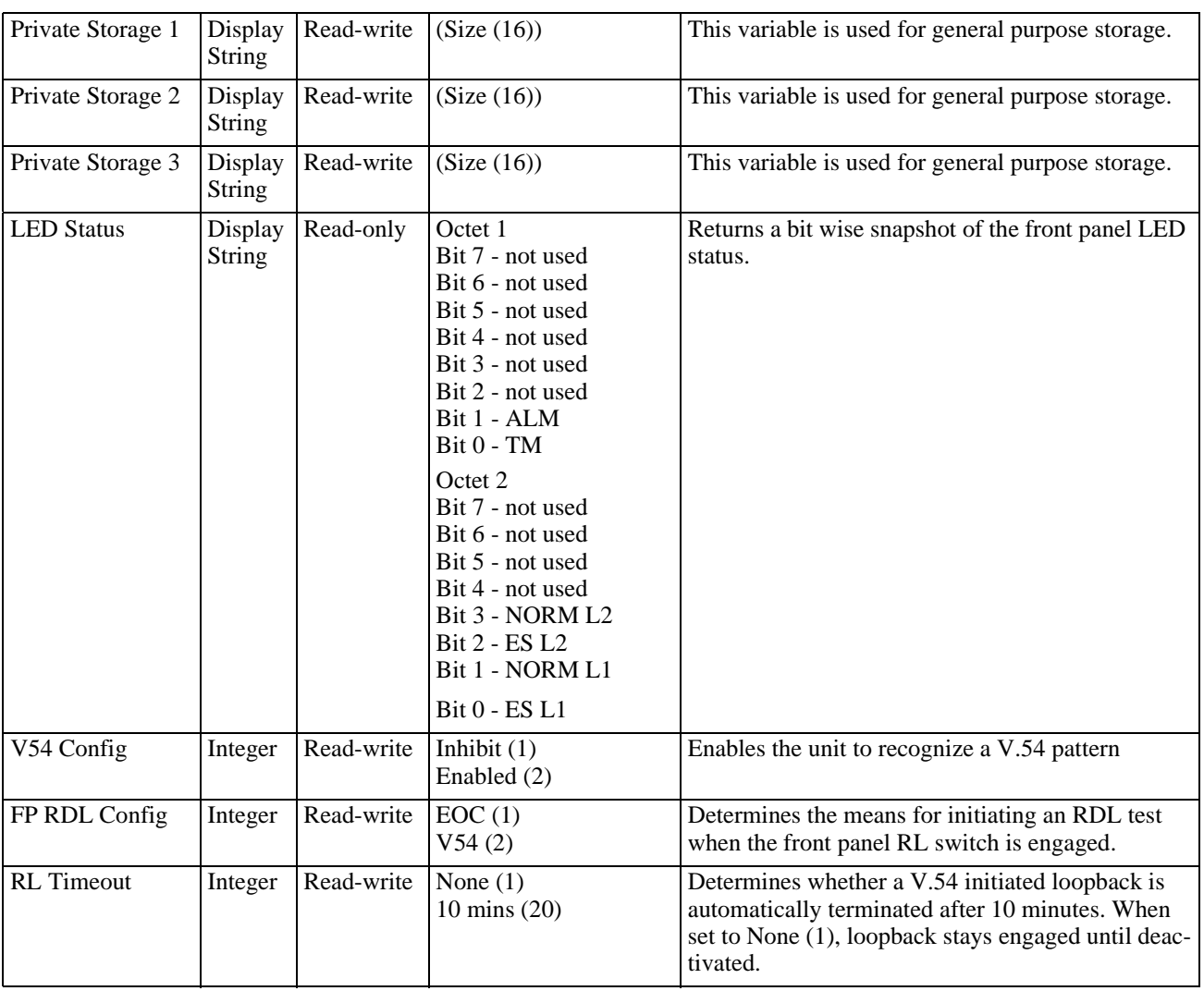

Index

DTE Configuration

DTE TX Clock

Source

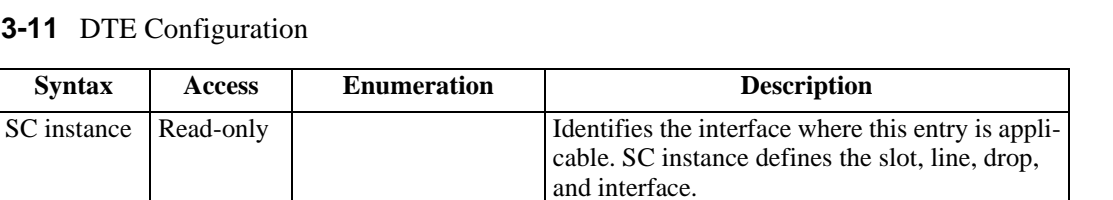

Controls the function of CTS.

Determines the source of the transmit clock. External timing indicates timing sourced from an external DTE clock. Internal timing indicates that an on-board clock source is used. Loop timing indicates that timing is recovered from the

64K increments.

receive data stream.

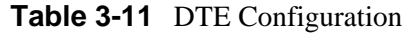

DTE CTS Mode | Integer | Read-write | Forced ON (1)

<span id="page-50-0"></span>**MIB Object** | **Syntax** | **Access** 

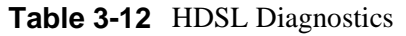

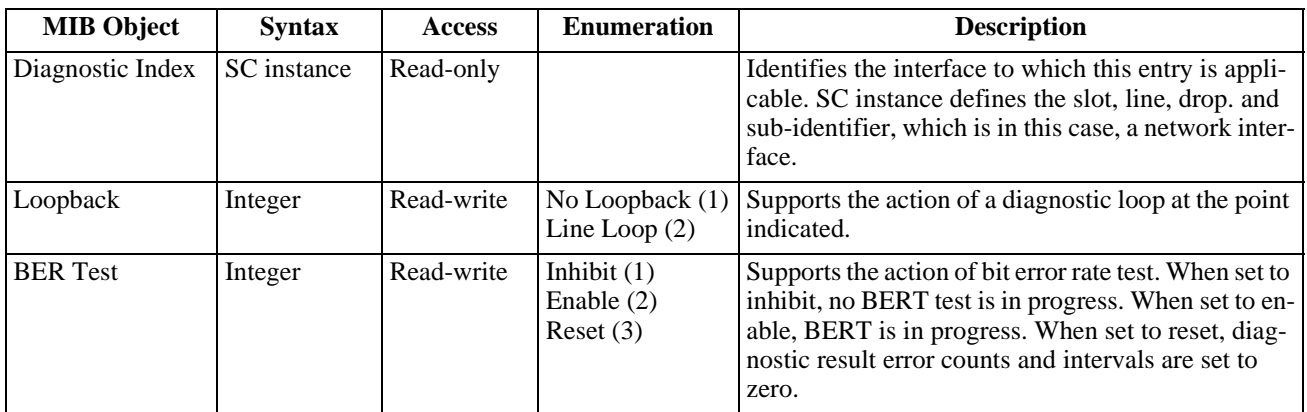

ON with RTS (2)

Integer Read-write External Timing (1)

DTE Data Rate Integer Read-write  $(1..24)$  This variable represents the DTE data rate in

Internal Timing (2) Loop Timing (3)

#### **Table 3-13** HDSL Diagnostic Results

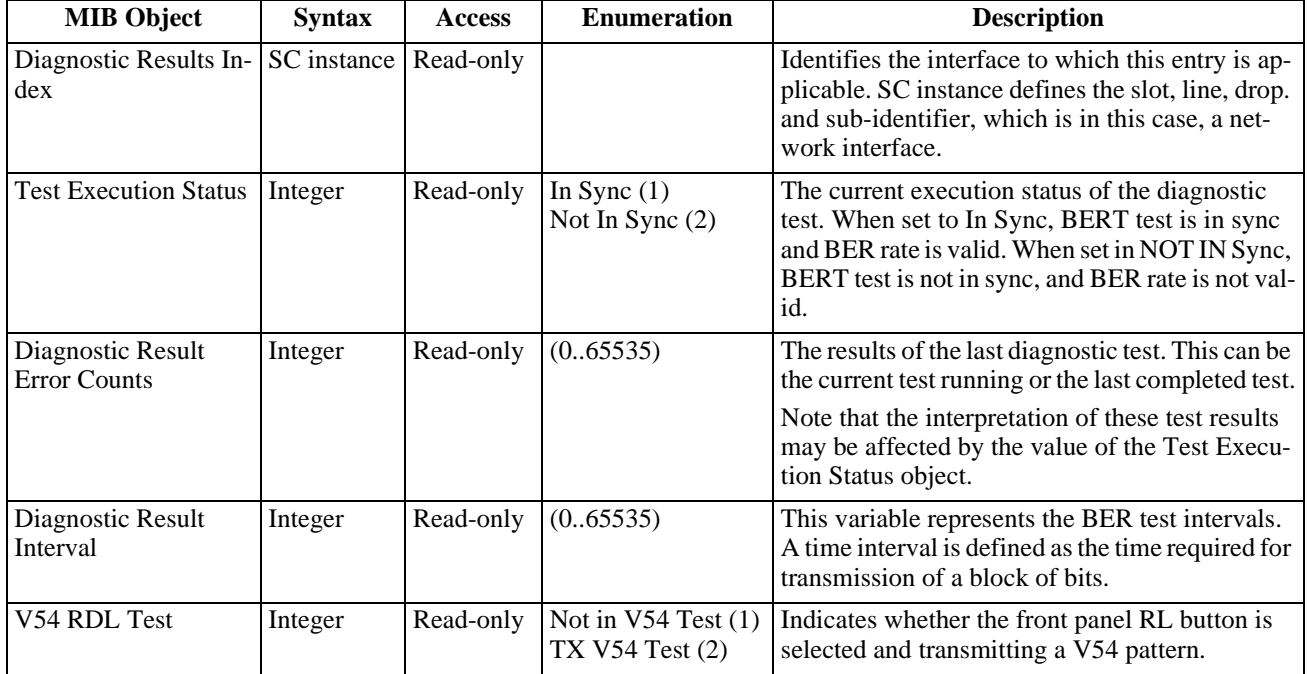

<span id="page-51-0"></span>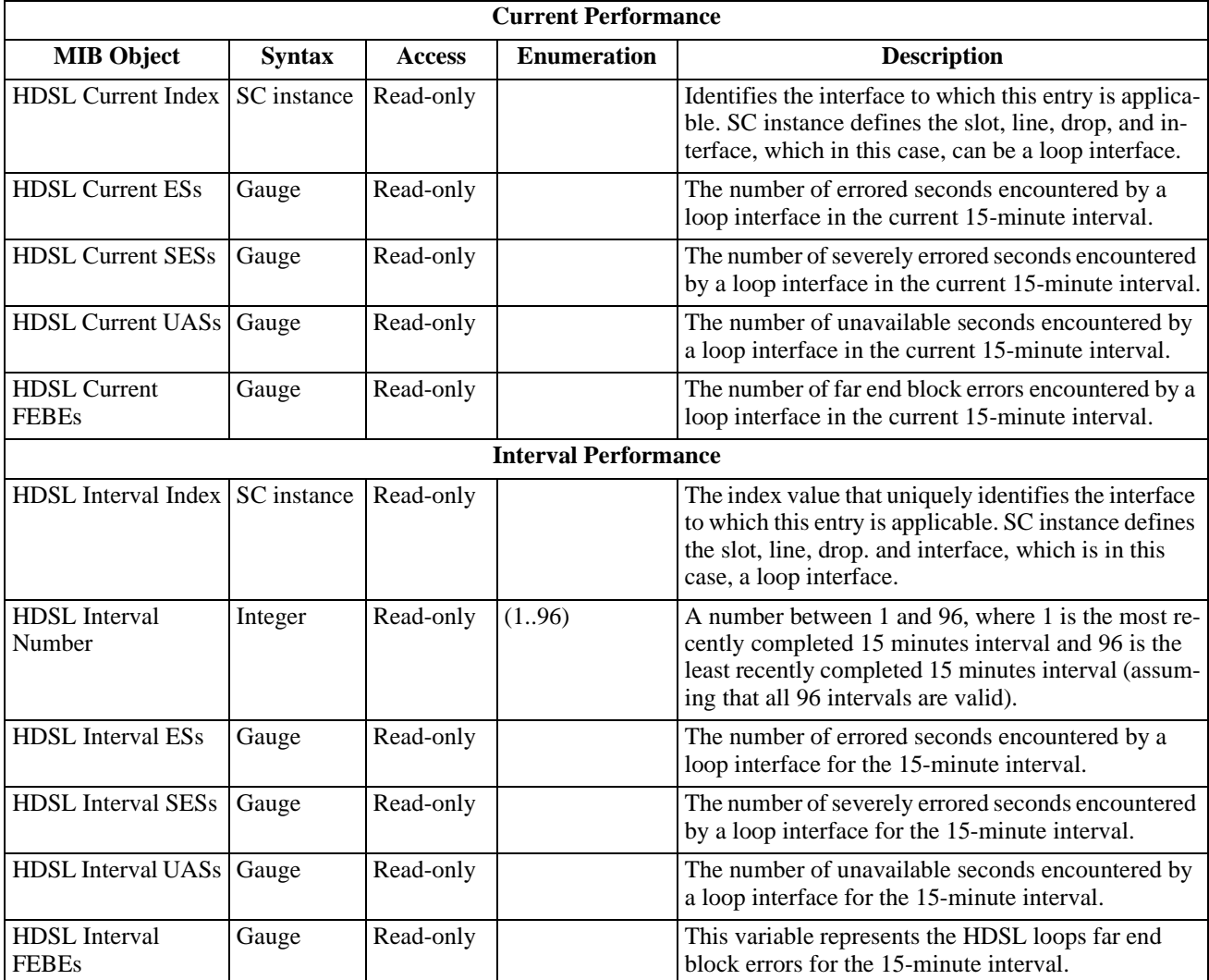

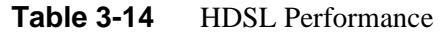

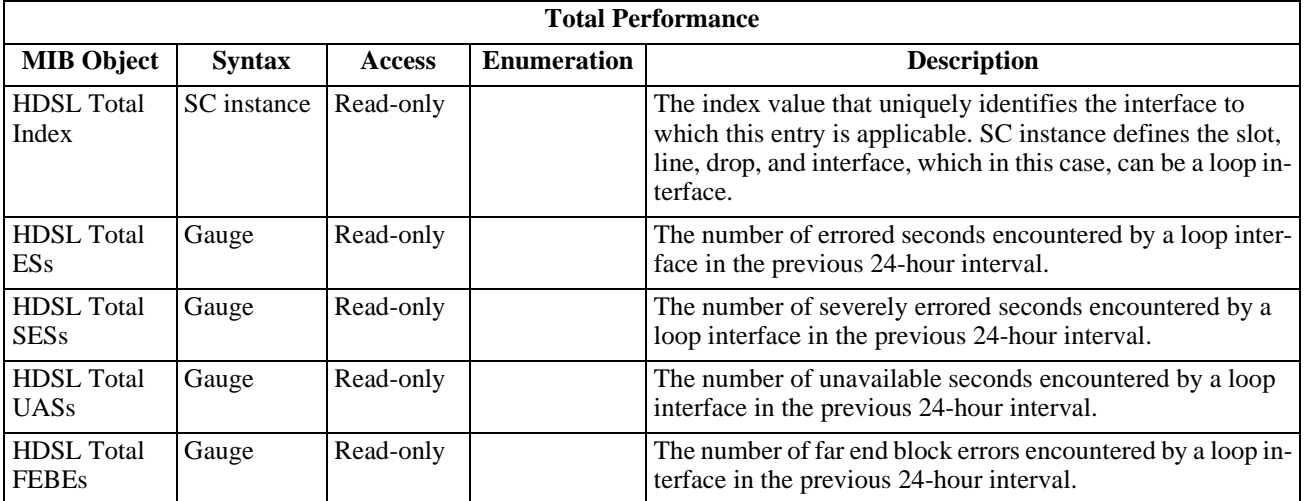

<span id="page-52-0"></span>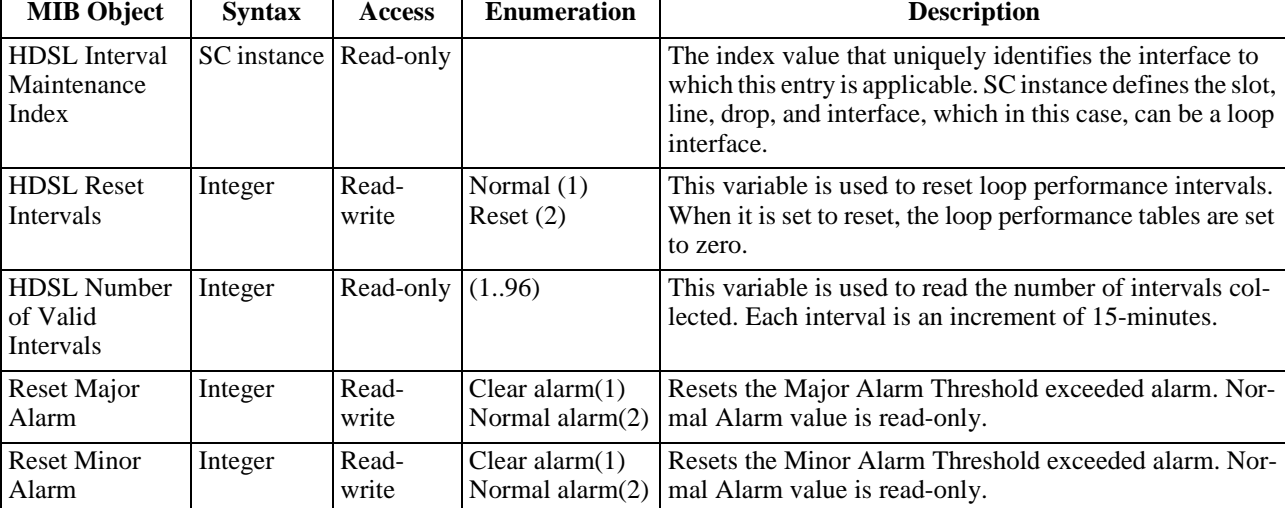

#### **Table 3-15** Loop Performance Interval Maintenance

<span id="page-53-0"></span>

| <b>MIB Object</b>                                 | <b>Syntax</b> | <b>Access</b> | <b>Enumeration</b>                      | <b>Description</b>                                                                                                    |
|---------------------------------------------------|---------------|---------------|-----------------------------------------|----------------------------------------------------------------------------------------------------|
| <b>HDSL Loop Status</b><br>Line Index             | SC instance   | Read-only     |                                         | This object identifies status parameters associated with<br>the managed object.                                                                                                    |
| <b>HDSL</b> Loop<br>Startup                       | Integer       | Read-write    | Normal (1)<br>Start $(2)$<br>Cancel (3) | Supports the action of initializing HDSL loop startup<br>sequence. When set to start, HDSL unit reinitialize the<br>startup sequence. Set to cancel, the unit aborts the star-<br>tup sequence. Normal, the unit operates normally. |
| <b>HDSL</b> Loop Tip<br>and Ring Reversal<br>Mode | Integer       | Read-only     | Normal (1)<br>Reversed (2)              | Signals the loop Tip and Ring status. When normal, the<br>loop operates normally. When reversed, loop Tip and<br>Ring have been reversed.                                                                                           |
| <b>HDSL</b> Loop Signal<br>to Noise Margin        | Integer       | Read-only     | (0.127)                                 | Represents the loop signal to noise margin in dB units.                                                                                                    |
| <b>HDSL</b> Loop<br><b>SN</b> Frac                | Integer       | Read-only     | (0.5)                                   | Used with the HDSL loops signal to noise margin vari-<br>able in the following manner:                                                                                                    |
|                                                   |               |               |                                         | 1. Only the values 0 and 5 are allowed.                                                                                                    |
|                                                   |               |               |                                         | 2. The value of zero means HDSL loops signal to noise<br>margin is a whole number.                                                                                                    |
|                                                   |               |               |                                         | 3. The value of five means HDSL loop signal to noise<br>margin is a real number and that 0.5 must be added to it.                                                                                                    |
| <b>HDSL Loop SN</b><br><b>Atten Sense</b>         | Integer       | Read-only     | Positive $(1)$<br>Negative (2)          | Identifies the sense of the HDSL loop signal to noise<br>margin variable.                                                                                                    |
| <b>HDSL Loop Pulse</b><br>Atten                   | Integer       | Read-only     | (0100)                                  | Represents twice the HDSL loop pulse attenuation level<br>in dB units.                                                                                                    |
| <b>HDSL Loop Pulse</b><br><b>Atten Frac</b>       | Integer       | Read-only     | (0.5)                                   | This variable is used with the HDSL loop pulse attenu-<br>ation variable under the following conditions:                                                                                                    |
|                                                   |               |               |                                         | 1. Only the values 0 and 5 are allowed.                                                                                                    |
|                                                   |               |               |                                         | 2. The value of zero means HDSL loop pulse atten is a<br>whole number.                                                                                                    |
|                                                   |               |               |                                         | 3. The value of five means HDSL loop pulse atten is a<br>real number and that 0.5 must be added to it.                                                                                                    |
| HDSL Loop Gain                                    | Integer       | Read-only     | Low $(1)$<br>High(2)<br>OK(3)           | Represents the HDSL loop gain setting.                                                                                                    |
| <b>HDSL</b> Loop<br>Exchange                      | Integer       | Read-only     | Normal (1)<br>Exchange (2)              | This variable is used to represent the HDSL loop status.<br>When set to normal, HDSL loops are correctly connect-<br>ed. Set to exchange, the HDSL loop has been inter-<br>changed.                                                 |

Table 3-16 HDSL Status

<span id="page-54-0"></span>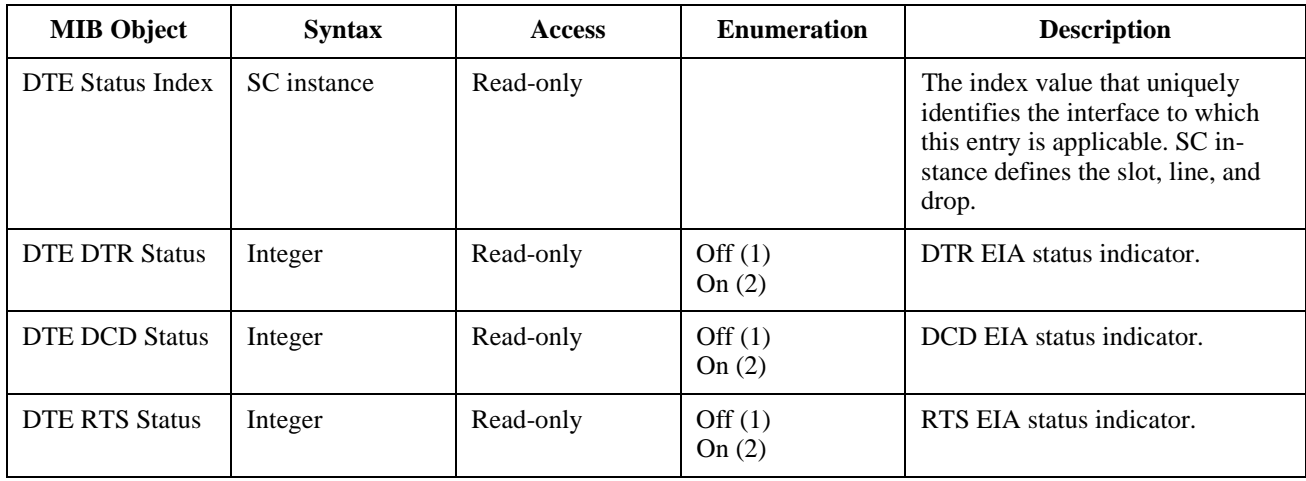

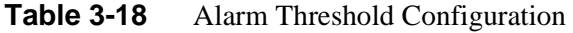

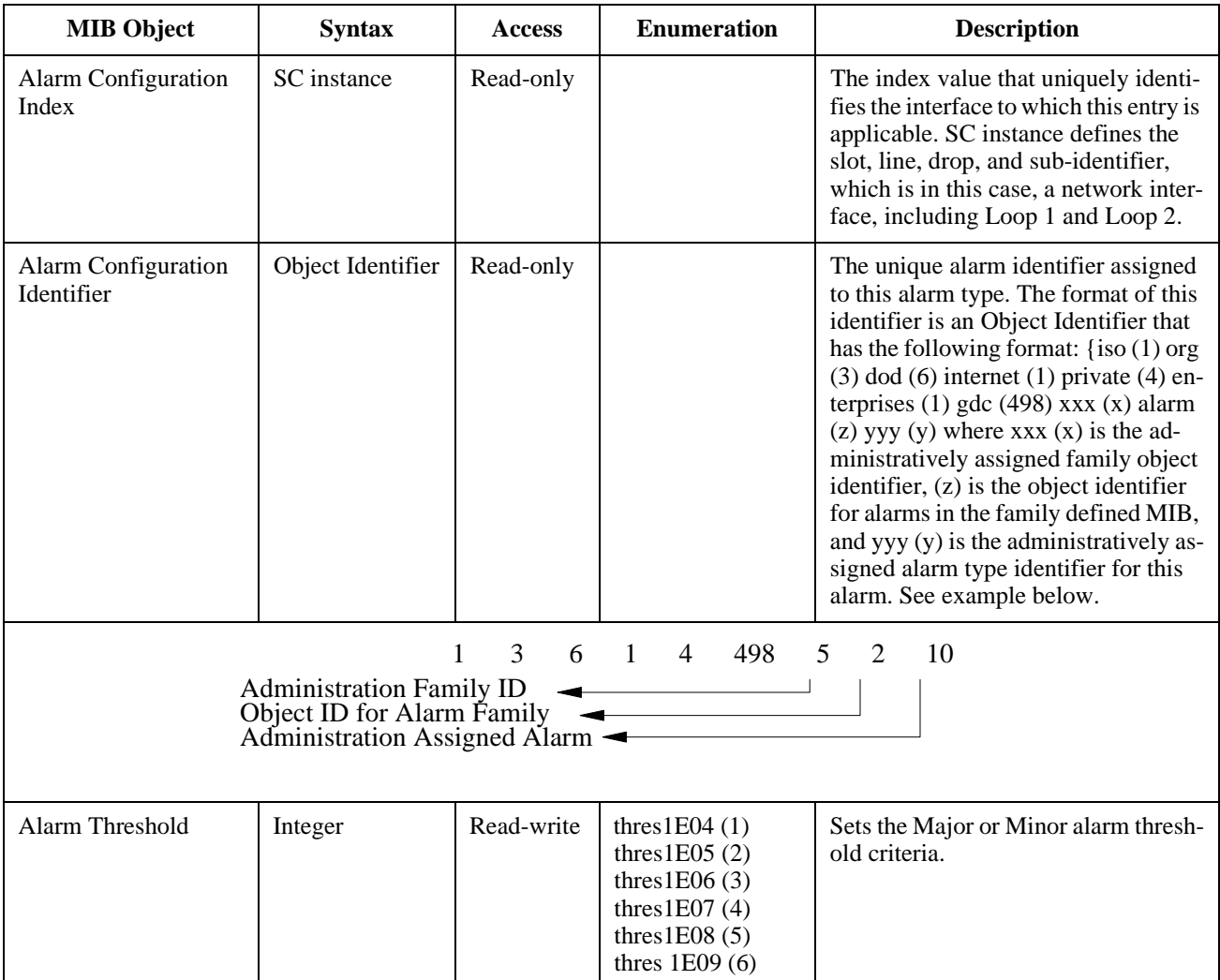

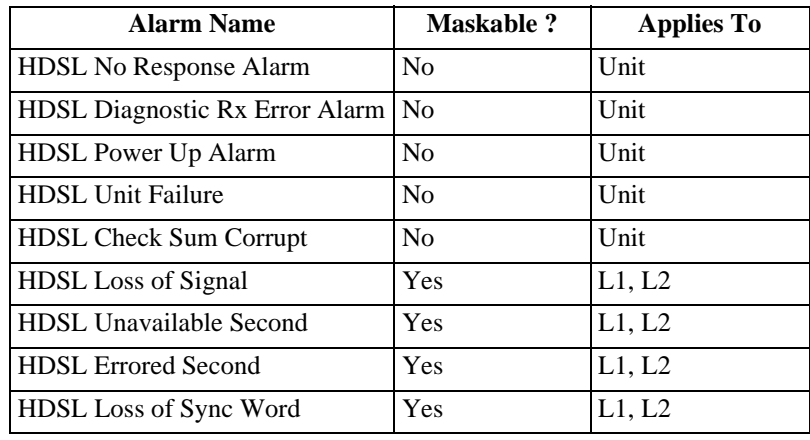

#### <span id="page-55-0"></span>Table 3-19 HDSL Alarm Object Identifier Definitions

# <span id="page-56-0"></span>**Overview**

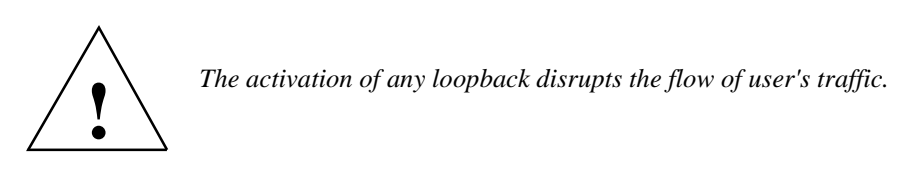

The 731 displays the status of these tests through the indicators on the front panel. You may also use an ASCII terminal connected to the control port (CTRL) on the front panel, giving you many features for testing operation and pointing out potential problems. This chapter tells you how to manage the 731 system with this terminal and explains how to enable and disable the loopbacks.

# **Troubleshooting**

- LEDs are Off:
	- 1. If all the LEDs are Off, verify that the fuse on the rear panel is good.
	- 2. If the terminal is working, check the status of Voltage 1, Voltage 2 on the View H/S Config screen of the terminal. If there is a problem, get repairs.
- Start Up Continuously Fails:
	- 1. If an HDSL red ES LED is continuously On during start-up, the card is not receiving a signal from the far end of its channel. If so, check the loop connections between the two cards (LTU and NTU).
	- 2. Make sure that one card is configured as LTU and the other as NTU.
	- 3. Check the status of the card in the View H/S Config screen.

# **Maintenance Menu**

The Maintenance Menu is for maintenance and troubleshooting. To open the maintenance menu, select Item 3 on the main menu. *Figure 4-1 illustrates the Maintenance Menu*.

<span id="page-57-0"></span>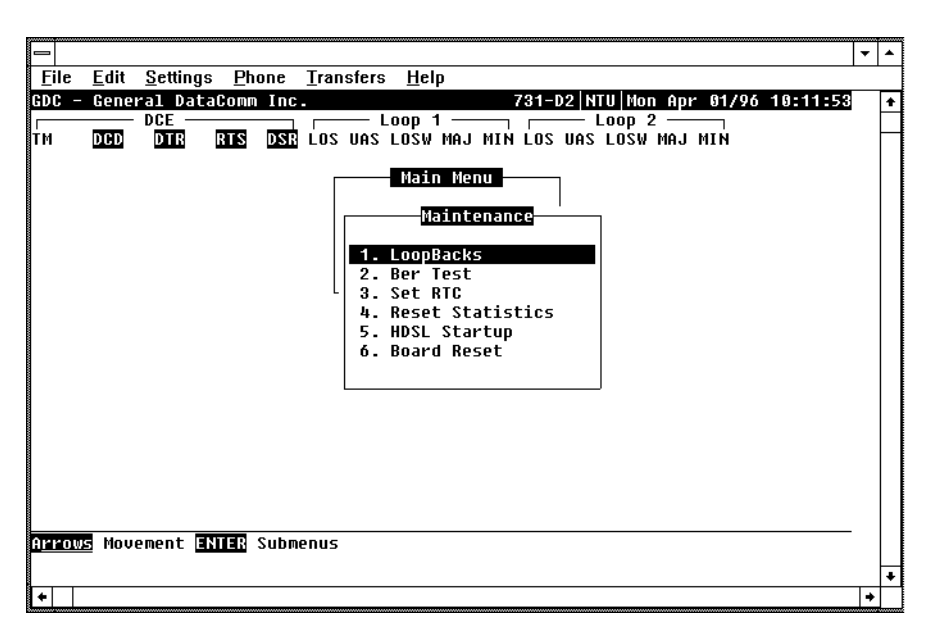

#### **Figure 4-1** Maintenance Menu Screen

The functions available from the maintenance menu are as follows:

- Loopbacks
- BER Test
- Set RTC
- Reset Statistics
- HDSL Startup
- Board Reset

# **Loopback Test**

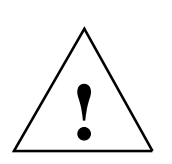

*The activation of any loopback disrupts the flow of user's traffic.*

This function is used to enable/disable loopbacks on the your equipment interface and on the HDSL loops for doing maintenance. The HDSL systems offered by GDC provide three types of test loopbacks. *Figure 4-2* shows the simplified signal paths when the loopbacks are connected.

<span id="page-58-0"></span>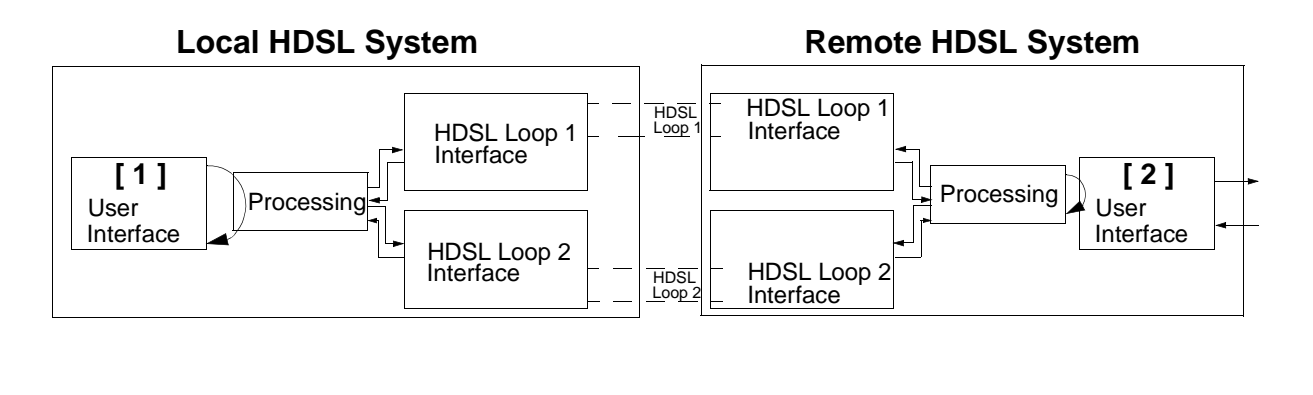

| Local line loopback | [1] |
|---------------------|-----|
| Remote loopback     | [2] |

**Figure 4-2** Loopbacks Signal Paths

*Figure 4-3* shows a typical loopback setting screen for a HDSL system using a DTE interface.

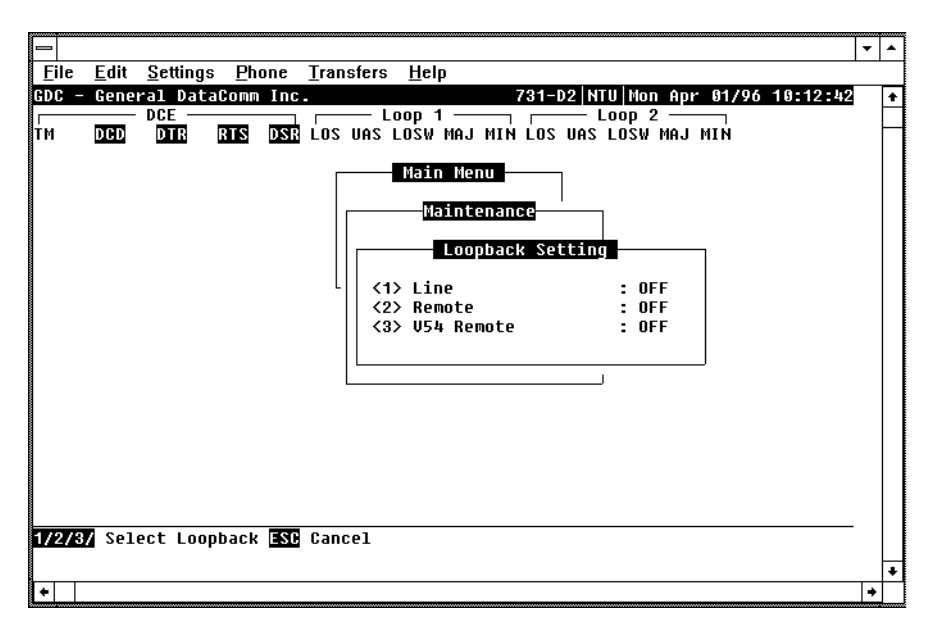

**Figure 4-3** Loopback Screen

#### **Operate Loopbacks**

To access the Loopbacks function, select Item 1 on the Maintenance Menu. To change the loopback state:

- 1. Type the number of the line of the desired loopback. This toggles the selected loopback On and Off.
- 2. Highlight the desired option, and press Enter to send the command to the HDSL system. The option menu closes, and the new selection appears in the corresponding line.
- 3. To exit and return to the Maintenance Menu, press the Esc.

#### <span id="page-59-0"></span>**Loopback Testing via Front Panel**

The 731 supports two types of loopbacks at the front panel:

LL - Local Loopback loops the data back towards the your equipment interface. Configure the unit for external timing. This activates the loopback.

RL - Remote Loopback signals the remote unit to loopback the data at your equipment interface. There are two types of remote loopbacks depending on the RL configuration (*See Configuration screen*). One is EOC remote loopback, which sends loopback information over the EOC channel, whereas the other is V.54 remote loopback, which sends an inband V.54 loopback code. This puts the remote circuit into loopback. If the EOC option is selected, the RL switch is functional, but only if the 731 is configured as a LTU. The forward signal for both of these loopbacks is transparent.

#### **Loopback Testing via Maintenance Menu**

You may also use an ASCII terminal connected to the Control Port (CTRL) on the front panel for testing operation and identifying trouble areas. You may use loopbacks to enable/disable loopbacks on the your equipment interface and on the HDSL loops for doing maintenance

The HDSL systems offered by GDC furnish you test loopbacks available from the optional terminal. *Figure 4-2* shows the simplified signal paths when the loopbacks are connected.

#### **Line Loopback**

The line loopback is generally used to test the connections between your local equipment and the HDSL system module.

When the line loopback is connected (On) (Loopback **[ 1 ]**, *Figure 4-2)*, the data signal received from the local user through the transmit line of the user equipment interface is returned on the receive line of that interface. Therefore, during normal operation the user equipment receives its own signal without errors. The user equipment transmit signal is transparent and thus is sent to the remote HDSL system, but the signal received from the remote HDSL system is blocked from the user equipment interface.

#### **EOC Remote Loopback**

The remote loopback is generally used to test the proper operation of one remote to another. Use it when in normal operation.

When you choose EOC remote loopback (Loopback **[ 2 ]**), *Figure 4-2)*, the initiating unit sends a loopback command via the HDSL EOC channel and turns on its TM LED. The far end unit responds by taking data received by the line and sending it back towards the line. When the loopback is engaged, you observe the return of error-free data. Transmit data, originating at the far end user equipment, is blocked.

#### **V.54 Remote Loopback**

The remote loopback is generally used to test the proper operation of one remote to another. Use it when in normal operation.

When you choose remote V.54 loopback (Loopback **[ 2 ]**), *Figure 4-2)*, the initiating unit sends V.54 inband code to the other remote unit. As soon as it gets an acknowledgment, the initiating unit turns its TM LED On to tell you that the far-end unit is in the loopback mode. When the loopback is engaged, you observe the return of error-free data. Transmit data, originating at the far end user equipment, is blocked.

If the other unit doesn't acknowledge the V.54 inband loopback code, or there is an error in sending the acknowledgment, the initiating unit continues sending V.54 inband code and blocks data until you get a correct acknowledgment, or until the loopback command is terminated.

# <span id="page-60-0"></span>**Considerations in Test Loopbacks**

Test loopbacks are designed to allow systematic testing of the signal paths along the link, starting from one end of the link (the local HDSL module). Most of the time, it is better to initiate the loopbacks from the side serving as the LTU, since this permits you to follow the signal path starting from the office and continue toward the end user. In addition, this maintains system timing. All test loopbacks are transparent.

Best testing order is to do Line loopback first, then the Remote.

#### **BER Test**

This screen is used to perform bit error measurements on an HDSL system module.

#### **Method**

You do BER testing by repeatedly transmitting a pseudo test sequence having a length of 2<sup>-15</sup>-1 bits, and then compare, with an error detector, the received sequence. Assume any difference is an error and is counted. For a good comparison, error counting is inhibited until the error detector becomes synchronized with the incoming sequence. During this synchronization, it is possible to see a burst of 255 errors.

During this testing, your traffic is disconnected. You may do BER tests in an end-to-end mode which requires both LTU and NTU BER testers to be on. If testing is initiated at one end, you must connect a loopback along the signal path. The loopback can be a physical connection made somewhere along the signal path, or a test loopback activated at the desired location as described under *Loopbacks*. Or, you can connect an external BERT to the remote unit to facilitate testing.

The measurement is carried out over discrete intervals (an interval corresponds to the time required for a transmission block of  $2^{21}$  bits). Errors counted in each interval can be up to 255. If the actual number of errors in a given interval is higher, this maximum count is part of the BER calculation. The calculated BER is updated at the end of each interval.

The bit error rate test is done over individual HDSL loops or over the entire HDSL bandwidth. (Only one BERT test can be active at a time). For the point-to-point mode of operation, the BER test is done only over all loops; for point-to-multipoint, you can do the BERT test on individual loops.

BER testing is handled through the GDC UAS Controller, supervisory terminal port or front panel switch. The front panel LED TM is on when you start the BER test. When the error detection is in sync and detects no errors, the TM LED is on and not blinking. But when the error detector is not in sync or detects some errors, the TM LED blinks. The TM LED does not blink if the data detected is all 1s or all 0s.

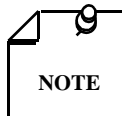

*The internal BER test pattern generates data which is inverted relative to test equipment connected at the remote user-equipment interface.*

# <span id="page-61-0"></span>**Test Configuration Notes**

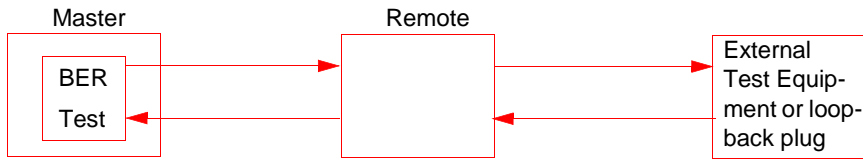

Master Self-Test:

(1) At the remote unit, attach external test equipment configured with test pattern  $2^{15}$  and with data inverted. (A loopback plug may be used in place of test equipment.) (2) Enable Master BER test for all loops. (3) Proper operation is indicated by SYNC status and no errors.

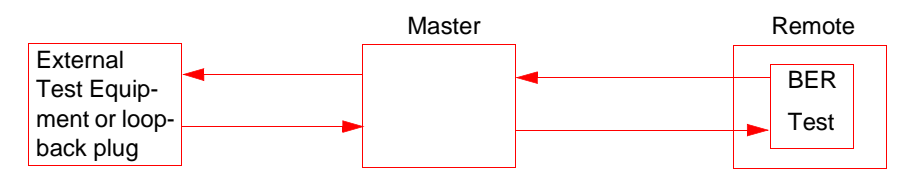

Remote Self-Test:

(1) At the Master unit, attach external test equipment configured with test pattern  $2^{15}$  and with data inverted. (A loopback plug may be used in place of test equipment.) (2) Enable Remote BER test for all loops. (3) Proper operation is indicated by SYNC status and no errors.

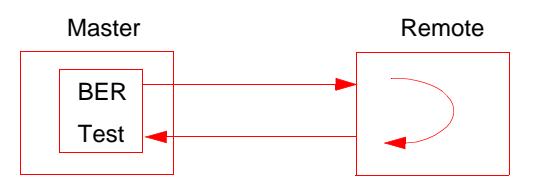

Self-Test with Remote Loopback:

(1) Enable Master BER test for all loops and with Remote Loopback. (2) Proper operation is indicated by SYNC status and no errors.

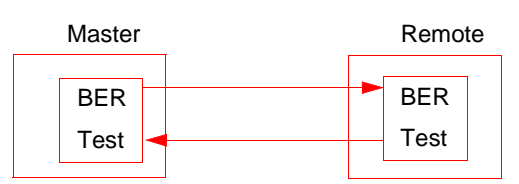

End-to-End Self-Test:

(1) Enable BER test for all loops on both Master and Remote units. (2) Proper operation is indicated by SYNC status and no errors.

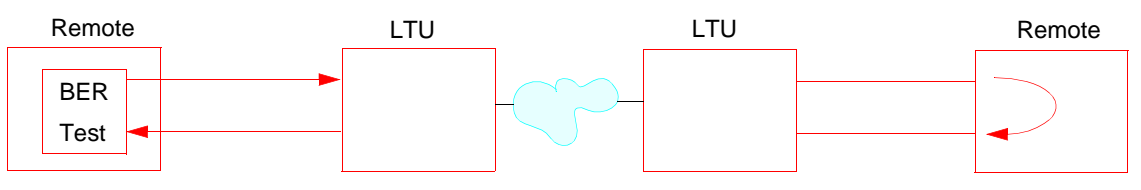

Remote Self-Test with V.54 RDL:

This test can be initiated only from the front panel or supervisory terminal. Both remote units must be 731 units. The LTU units must have V.54 detection disabled, if supported. (1) Enable BER test on one end for all loops and with V.54 Remote Loopback. (2) Proper operation is indicated by SYNC status and no errors.

#### <span id="page-62-0"></span>**BER Screen Description**

A typical screen for BER testing is shown in *Figure 4-4.*

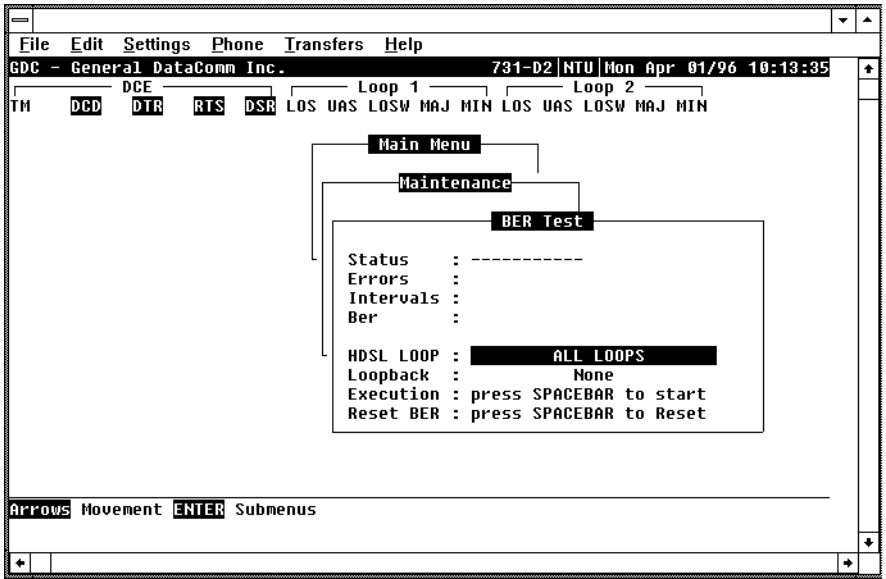

**Figure 4-4** BER Test Screen

The dialog box used to control BER testing has two areas:

- Top is for displaying BER results.
- Bottom is to select the desired HDSL loop you want to perform the test on and to start/stop BER measurement.

The fields of the BER Test dialog box are described in *Table 4-2*.

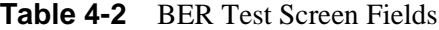

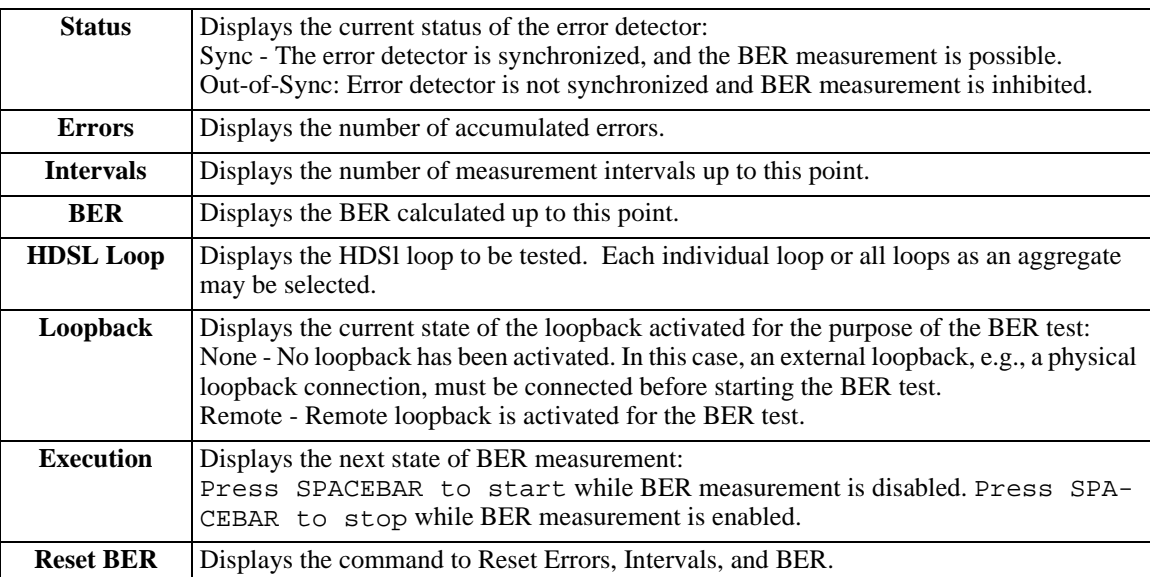

#### <span id="page-63-0"></span>**Operation**

- 1. To display the BER TEST screen, select Item 2 on the Maintenance Menu.
- 2. Select desired HDSL loop you want to perform test on, by moving the selection block to HDSL loop field. Press the space bar to choose the desired HDSL loop.
- 3. Make sure a loopback is activated. If the Loopback field displays None and no external loopback is currently connected, change the state of the loopback used for BER measurement. Move the selection block to the Loopback line and press the space bar.

To enable/disable BER testing:

- 1. To start the BER measurement, move the selection block to the Execution field and press the space bar. The Execution field now shows Stop.
- 2. To stop the BER measurement, move the selection block to the Execution line and press the space bar. The Execution field now shows press spacebar to start

To exit and return to the maintenance menu, make sure that BER testing has been disabled, and then press the ESC key.

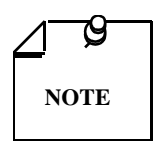

*You cannot exit the BER TEST screen while a BER test is running.*

*When you start or stop the BER test on one of the HDSL loops, the other loop(s) sees bursted errors on its data.*

*The BER test detector synchronizes and shows error-free for all 1s and all 0s pattern.*

# **Set RTC**

The Set RTC option lets you set the real-time clock of the 731. A typical screen is shown in *Figure 4-5.*

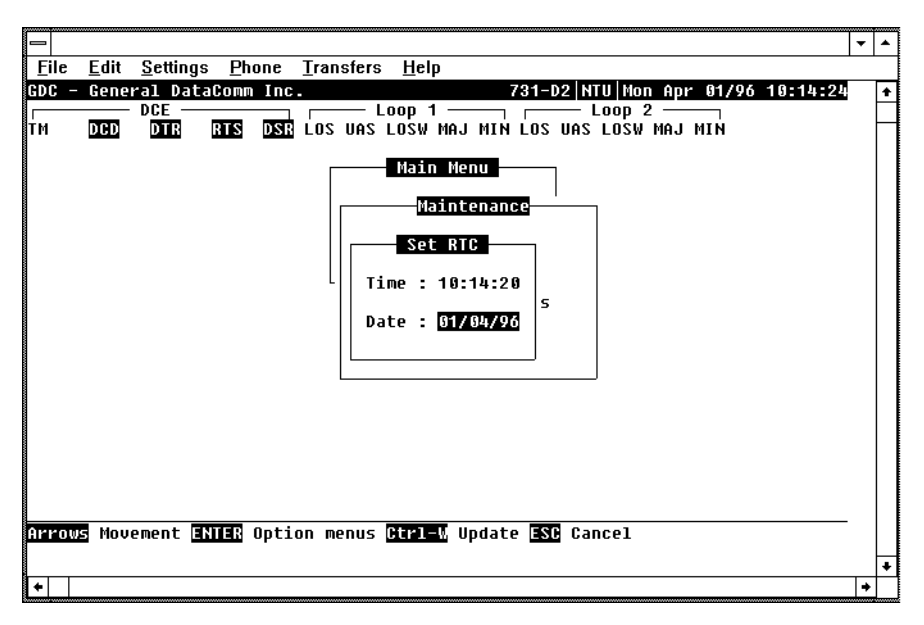

**Figure 4-5** Set RTC Screen

<span id="page-64-0"></span>The screen includes two fields described in *Table 4-3.*

#### Table 4-3 Set RTC Screen Fields

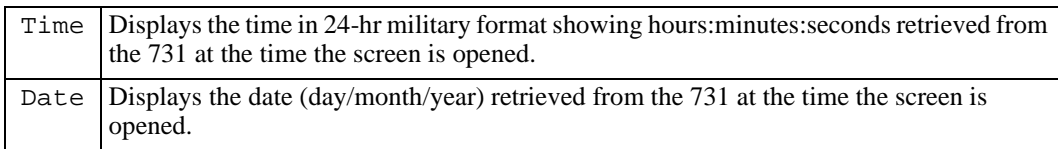

#### **Operation**

To change the current time or date:

- 1. Move the selection block to the desired line and press Enter.
- 2. Type the new time or date in the format seen on the screen, then press Enter. The option menu closes, and the new time and/or date appears in the corresponding line.
- 3. To save changes, press Ctrl-W.
- 4. To quit and cancel the changes made in this screen, press Esc without pressing Ctrl-W.
- 5. To exit and return to the maintenance menu, press the Esc.

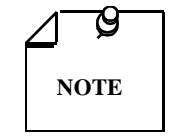

*The 731 internal time is updated at the instant you press CTRL-W.*

# **Reset Statistic**

The Reset Statistics option resets all the performance statistics entries of the 731.

#### **Operation**

To instruct the 731 to reset all the performance statistics counters:

- 1. Select Item 4 on the Maintenance Menu. You see a dialog box with two options: Yes and No.
- 2. To reset the statistics, move the selection block to Yes, and press Enter.
- 3. To exit without resetting press Esc, or move the selection block to No and press Enter.

#### **HDSL Start-Up**

This option is used to manually activate the 731 HDSL loops start-up. Normally this process is automatically performed upon link initialization and whenever the synchronization between two linked 731 units is lost.

<span id="page-65-0"></span>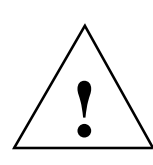

*The activation of this function disrupts the transfer of data through the link for a short time.*

To instruct the 731 to go through start-up, select Item 5 on the Maintenance Menu.

# **731 Board Reset**

To reset the 731, select Item 6 on the Maintenance Menu. After a few seconds, the opening screen appears. The unit goes through its start-up routine and displays the Main Menu screen.

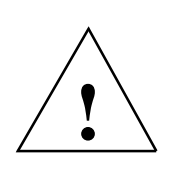

*The activation of this function disrupts the transfer of data through the link for a short time.*

# **Index**

Numerics

[731 Board Reset 4-10](#page-65-0) A [Alarm Treshold Configuration 3-23](#page-54-0) [Applications 1-5](#page-14-0) B [BER Screen Description 4-7](#page-62-0) [BER Test 4-5](#page-60-0) [BER Test Screen 4-7](#page-62-0) [BER Test Screen Fields 4-7](#page-62-0) [Business Equipment Connections 2-11](#page-28-0)  $\mathcal{C}$ [Cancel Start-Up 3-10](#page-41-0) [Configuration and Selftest Results Screen Fields 3-16](#page-47-0) [Configuration Menu 3-10](#page-41-0) [Configuration Menu Screen 3-11](#page-42-0) [Configuration Option 3-6](#page-37-0) [Considerations in Test Loopbacks 4-5](#page-60-0) [Control Port Characteristics 3-3](#page-34-0) [Current Performance 3-20](#page-51-0) D [DataComm and Universal System Shelf Rear Panel Con](#page-30-0)nections 2-13 [DE-23E Standalone Enclosure Rear Panel 2-11](#page-28-0) [DE-7 Standalone Enclosure Rear Panel 2-12](#page-29-0) [Diagnostic Menu 3-7](#page-38-0) [Diagnostic Menu Screen 3-7](#page-38-0) [Diagnostics Option 3-6](#page-37-0) [Diagnostics/Network Management 1-4](#page-13-0) [DTE Configuration 3-19](#page-50-0) [DTE Status \(DTE Interface Only\) 3-23](#page-54-0) E [EIA-530 \(V.11\) or X.21 Interface Card 2-6](#page-23-0) [EOC Remote Loopback 4-4](#page-59-0) [Equipment List 1-2](#page-11-0) F [Features 1-1](#page-10-0) [Field Editing 3-5](#page-36-0) [Field Navigation 3-5](#page-36-0) [Front Panel 3-1,](#page-32-0) [3-2](#page-33-0) [Front Panel Indicators 3-1](#page-32-0) H [Hard 2-13](#page-30-0) [HDSL Alarm Object Identifier Definitions 3-24](#page-55-0) [HDSL Diagnostic 3-19](#page-50-0) [HDSL Diagnostic Results 3-19](#page-50-0) [HDSL Line Connections 2-12](#page-29-0) [HDSL Monitoring 3-7](#page-38-0) [HDSL Monitoring Screen 3-8](#page-39-0) [HDSL Performance 3-20](#page-51-0)

[HDSL Start-Up 4-9](#page-64-0) [HDSL Status 3-22](#page-53-0) [HDSL Status Screen Fields 3-10](#page-41-0) [HDSL View 3-9](#page-40-0) [HDSL View Screen 3-9](#page-40-0) [High Channel Data Rate 2-3](#page-20-0) I [Installation Requirements 2-1](#page-18-0) [Interface Configuration Screen 3-13,](#page-44-0) [3-14,](#page-45-0) [3-15](#page-46-0) [Interval Performance 3-20](#page-51-0)  $\mathbf{I}$ . [Line Loopback 4-4](#page-59-0) [Loop/E1 Performance Interval Maintenance 3-21](#page-52-0) [Loopback Screen 4-3](#page-58-0) [Loopback Test 4-2](#page-57-0) [Loopback Testing via Front Panel 4-4](#page-59-0) [Loopback Testing via Maintenance Menu 4-4](#page-59-0) [Loopbacks Signal Paths 4-3](#page-58-0) M [Main Menu 3-6](#page-37-0) [Main Menu Screen 3-6](#page-37-0) [Maintenance 3-17](#page-48-0) [Maintenance Menu 4-1](#page-56-0) [Maintenance Menu Screen 4-2](#page-57-0) [Maintenance Option 3-6](#page-37-0) [Menu Selection 3-5](#page-36-0) [Method 4-5](#page-60-0) [MIB Tables 3-16](#page-47-0) [Mounting 2-1](#page-18-0) N [Network Management 1-4](#page-13-0) O [Opening Screen 3-4](#page-35-0) [Operate Loopbacks 4-3](#page-58-0) [Operating Steps 3-5](#page-36-0) [Operation 3-10,](#page-41-0) [3-12,](#page-43-0) [4-8,](#page-63-0) [4-9](#page-64-0) [Option Selection 2-4](#page-21-0) [Option Switch and Jumper Locations, Basecard 2-7](#page-24-0) P [Pin Selections 2-8](#page-25-0) [Point-to-Multipoint 1-5](#page-14-0) [Point-to-Multipoint Options 3-13](#page-44-0) [Point-to-Point 1-5](#page-14-0) [Point-to-Point Options 3-13](#page-44-0) [Power 2-10](#page-27-0) [Preoperational Configuration Setup 2-13](#page-30-0) Q [Quitting without Saving 3-5](#page-36-0) R [Rackmount Installation 2-2](#page-19-0)

[Rackmount Shelf 2-10](#page-27-0) [Refresh 3-5](#page-36-0) [Reset Statistic 4-9](#page-64-0) [Restoring Default Values 3-5](#page-36-0) S [Saving Values 3-5](#page-36-0) [Screen Organization 3-4](#page-35-0) [Set RTC 4-8](#page-63-0) [Set RTC Screen 4-8](#page-63-0) [Set RTC Screen Fields 4-9](#page-64-0) [Setting Hard Options 2-3](#page-20-0) [Single Loop Point-to-Point 1-6](#page-15-0) [Soft 2-14](#page-31-0) [Soft Option Selection 3-3](#page-34-0) [Specifications 1-3](#page-12-0) [Standalone 2-10](#page-27-0) [Standalone Cover Removal Procedure 2-2](#page-19-0) [Standalone Installation 2-1](#page-18-0) [Start-up Procedure 3-3](#page-34-0) T [T1 Point-to-Point Data Routing 3-13](#page-44-0) [Terminal Requirements 3-3](#page-34-0) [Terminal Screen Organization 3-4](#page-35-0) [Test Configuration Notes 4-6](#page-61-0) [Timing - High Channel Data Rate 2-3](#page-20-0) [Total Performance 3-20](#page-51-0) [Troubleshooting 4-1](#page-56-0) [Two Loop Point-to-Point 1-6](#page-15-0) [Typical Point-to-Point MultiPoint 1-7](#page-16-0) [Typical Single Loop Point-to-Point Application 1-6](#page-15-0) [Typical Two-Loop Point-to-Point Application 1-6](#page-15-0) U [Unit Configuration Screen 3-11](#page-42-0) [Unit Configuration Screen Fields 3-12](#page-43-0) [Unpacking and Handling 2-1](#page-18-0) V [V.54 Remote Loopback 4-4](#page-59-0) [Version Group Table 3-17](#page-48-0) [View H/S Configuration 3-15](#page-46-0) [View H/S Configuration Screen 3-15](#page-46-0)

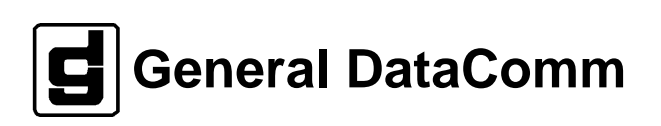

Numerics [731 Board Reset 4-10](#page-65-0) A [Alarm Treshold Configuration 3-23](#page-54-0) [Applications 1-5](#page-14-0) B [BER Screen Description 4-7](#page-62-0) [BER Test 4-5](#page-60-0) [BER Test Screen 4-7](#page-62-0) [BER Test Screen Fields 4-7](#page-62-0) [Business Equipment Connections 2-11](#page-28-0) C [Cancel Start-Up 3-10](#page-41-0) [Configuration and Selftest Results Screen Fields 3-16](#page-47-0) [Configuration Menu 3-10](#page-41-0) [Configuration Menu Screen 3-11](#page-42-0) [Configuration Option 3-6](#page-37-0) [Considerations in Test Loopbacks 4-5](#page-60-0) [Control Port Characteristics 3-3](#page-34-0) [Current Performance 3-20](#page-51-0) D [DataComm and Universal System Shelf Rear Panel Connections 2-13](#page-30-0) [DE-23E Standalone Enclosure Rear Panel 2-11](#page-28-0) [DE-7 Standalone Enclosure Rear Panel 2-12](#page-29-0) [Diagnostic Menu 3-7](#page-38-0) [Diagnostic Menu Screen 3-7](#page-38-0) [Diagnostics Option 3-6](#page-37-0) [Diagnostics/Network Management 1-4](#page-13-0) [DTE Configuration 3-19](#page-50-0) [DTE Status \(DTE Interface Only\) 3-23](#page-54-0) E [EIA-530 \(V.11\) or X.21 Interface Card 2-6](#page-23-0) [EOC Remote Loopback 4-4](#page-59-0) [Equipment List 1-2](#page-11-0) F [Features 1-1](#page-10-0) [Field Editing 3-5](#page-36-0) [Field Navigation 3-5](#page-36-0) [Front Panel 3-1,](#page-32-0) [3-2](#page-33-0) [Front Panel Indicators 3-1](#page-32-0) H [Hard 2-13](#page-30-0) [HDSL Alarm Object Identifier Definitions 3-24](#page-55-0) [HDSL Diagnostic 3-19](#page-50-0) [HDSL Diagnostic Results 3-19](#page-50-0) [HDSL Line Connections 2-12](#page-29-0) [HDSL Monitoring 3-7](#page-38-0) [HDSL Monitoring Screen 3-8](#page-39-0) [HDSL Performance 3-20](#page-51-0) [HDSL Start-Up 4-9](#page-64-0) [HDSL Status 3-22](#page-53-0) [HDSL Status Screen Fields 3-10](#page-41-0) [HDSL View 3-9](#page-40-0) [HDSL View Screen 3-9](#page-40-0) [High Channel Data Rate 2-3](#page-20-0)

I [Installation Requirements 2-1](#page-18-0) [Interface Configuration Screen 3-13,](#page-44-0) [3-14,](#page-45-0) [3-15](#page-46-0) [Interval Performance 3-20](#page-51-0) L [Line Loopback 4-4](#page-59-0) [Loop/E1 Performance Interval Maintenance 3-21](#page-52-0) [Loopback Screen 4-3](#page-58-0) [Loopback Test 4-2](#page-57-0) [Loopback Testing via Front Panel 4-4](#page-59-0) [Loopback Testing via Maintenance Menu 4-4](#page-59-0) [Loopbacks Signal Paths 4-3](#page-58-0) M [Main Menu 3-6](#page-37-0) [Main Menu Screen 3-6](#page-37-0) [Maintenance 3-17](#page-48-0) [Maintenance Menu 4-1](#page-56-0) [Maintenance Menu Screen 4-2](#page-57-0) [Maintenance Option 3-6](#page-37-0) [Menu Selection 3-5](#page-36-0) [Method 4-5](#page-60-0) [MIB Tables 3-16](#page-47-0) [Mounting 2-1](#page-18-0) N [Network Management 1-4](#page-13-0) O [Opening Screen 3-4](#page-35-0) [Operate Loopbacks 4-3](#page-58-0) [Operating Steps 3-5](#page-36-0) [Operation 3-10,](#page-41-0) [3-12,](#page-43-0) [4-8,](#page-63-0) [4-9](#page-64-0) [Option Selection 2-4](#page-21-0) [Option Switch and Jumper Locations, Basecard 2-7](#page-24-0) P [Pin Selections 2-8](#page-25-0) [Point-to-Multipoint 1-5](#page-14-0) [Point-to-Multipoint Options 3-13](#page-44-0) [Point-to-Point 1-5](#page-14-0) [Point-to-Point Options 3-13](#page-44-0) [Power 2-10](#page-27-0) [Preoperational Configuration Setup 2-13](#page-30-0) Q [Quitting without Saving 3-5](#page-36-0) R [Rackmount Installation 2-2](#page-19-0) [Rackmount Shelf 2-10](#page-27-0) [Refresh 3-5](#page-36-0) [Reset Statistic 4-9](#page-64-0) [Restoring Default Values 3-5](#page-36-0) S [Saving Values 3-5](#page-36-0) [Screen Organization 3-4](#page-35-0) [Set RTC 4-8](#page-63-0) [Set RTC Screen 4-8](#page-63-0) [Set RTC Screen Fields 4-9](#page-64-0) [Setting Hard Options 2-3](#page-20-0)
[Single Loop Point-to-Point 1-6](#page-15-0) [Soft 2-14](#page-31-0) [Soft Option Selection 3-3](#page-34-0) [Specifications 1-3](#page-12-0) [Standalone 2-10](#page-27-0) [Standalone Cover Removal Procedure 2-2](#page-19-0) [Standalone Installation 2-1](#page-18-0) [Start-up Procedure 3-3](#page-34-0) T [T1 Point-to-Point Data Routing 3-13](#page-44-0) [Terminal Requirements 3-3](#page-34-0) [Terminal Screen Organization 3-4](#page-35-0) [Test Configuration Notes 4-6](#page-61-0) [Timing - High Channel Data Rate 2-3](#page-20-0) [Total Performance 3-20](#page-51-0) [Troubleshooting 4-1](#page-56-0) [Two Loop Point-to-Point 1-6](#page-15-0) [Typical Point-to-Point MultiPoint 1-7](#page-16-0) [Typical Single Loop Point-to-Point Application 1-6](#page-15-0) [Typical Two-Loop Point-to-Point Application 1-6](#page-15-0) U [Unit Configuration Screen 3-11](#page-42-0) [Unit Configuration Screen Fields 3-12](#page-43-0) [Unpacking and Handling 2-1](#page-18-0) V [V.54 Remote Loopback 4-4](#page-59-0) [Version Group Table 3-17](#page-48-0) [View H/S Configuration 3-15](#page-46-0) [View H/S Configuration Screen 3-15](#page-46-0)